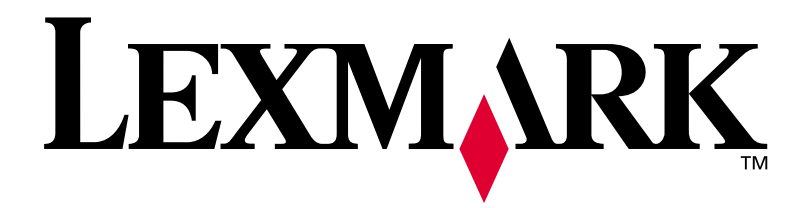

# **Lexmark C750**

# **Installeringsveiledning**

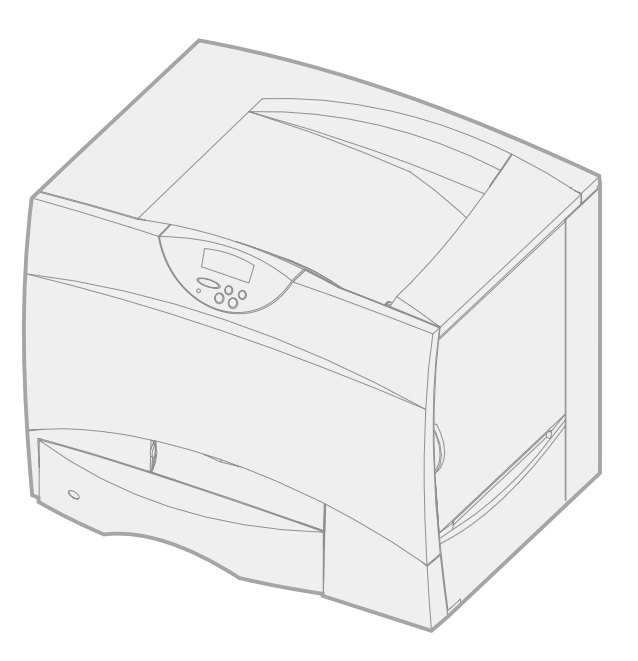

**August 2001**

**[www.lexmark.com](http://www.lexmark.com )**

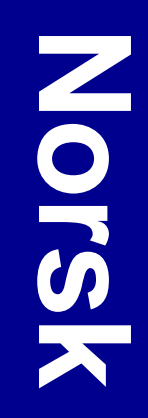

#### **Utgave: August 2001**

**Følgende avsnitt gjelder ikke for land der slike bestemmelser er i uoverensstemmelse med gjeldende lover:** LEXMARK INTERNATIONAL, INC., UTGIR DENNE PUBLIKASJONEN "SOM DEN ER" ("AS IS") UTEN GARANTIER AV NOE SLAG, VERKEN UTTRYKTE ELLER UNDERFORSTÅTTE, INKLUDERT MEN IKKE BEGRENSET TIL UNDERFORSTÅTTE GARANTIER FOR SALGBARHET ELLER EGNETHET TIL ET BESTEMT FORMÅL. I enkelte land og stater er ikke fraskrivelse av uttrykkelige eller underforståtte garantier tillatt i visse transaksjoner, så denne erklæringen gjelder kanskje ikke for deg.

Denne publikasjonen kan inneholde tekniske unøyaktigheter eller typografiske feil. Informasjonen i dette dokumentet endres regelmessig. Slike endringer innarbeides i senere utgaver. Forbedringer eller endringer av de beskrevne produktene eller programmene kan finne sted når som helst.

Kommentarer om denne publikasjonen kan sendes til Lexmark International, Inc., Department F95/032-2, 740 West New Circle Road, Lexington, Kentucky 40550, USA. I England og Irland sendes kommentarer til Lexmark International Ltd., Marketing and Services Department, Westhorpe House, Westhorpe, Marlow Bucks SL7 3RQ. Lexmark kan bruke og distribuere all informasjon du sender inn etter eget forgodtbefinnende, uten at det medfører noen forpliktelser overfor deg. Du kan kjøpe flere kopier av publikasjoner som er relatert til dette produktet ved å kontakte kjøpsstedet.

Referanser i denne publikasjonen til produkter, programmer eller tjenester innebærer ikke at produsenten har til hensikt å gjøre disse tilgjengelige i alle land der selskapet driver virksomhet. Eventuelle referanser til et produkt, program eller en tjeneste er ikke ment å angi eller antyde at bare det produktet, programmet eller den tjeneste kan brukes. Funksjonelt tilsvarende produkter, programmer eller tjenester som ikke krenker eksisterende immaterielle rettigheter, kan brukes i stedet. Evaluering og verifisering av bruk av andre produkter, programmer eller tjenester enn dem som er uttrykkelig utpekt av produsenten, er brukerens ansvar.

Lexmark og Lexmark med ruterdesignet, MarkNet og MarkVision er varemerker for Lexmark International, Inc., som er registrert i USA og/eller andre land. ImageQuick er et varemerke for Lexmark International, Inc.

PostScript® er et registrert varemerke for Adobe Systems Incorporated. PostScript 3 er en betegnelse fra Adobe Systems på et sett med skriverkommandoer (språk) og funksjoner som hører til selskapets skriverprodukter. Denne skriveren skal være kompatibel med PostScript 3-språket. Dette betyr at skriveren gjenkjenner PostScript 3-kommandoer som brukes av ulike programmer, og at skriveren emulerer funksjonene som tilsvarer kommandoene.

Sun, Sun Microsystems, Sun Ray, Solaris og Solaris-logoen er varemerker eller registrerte varemerker for Sun Microsystems, Inc. i USA og andre land, og brukes under lisens.

Andre varemerker tilhører de respektive innehaverne.

**© Copyright 2001 Lexmark International, Inc. Med enerett.**

#### **BEGRENSEDE RETTIGHETER FOR USAS MYNDIGHETER**

Denne programvaren og dokumentasjonen blir levert med BEGRENSEDE RETTIGHETER. Bruk, duplikasjon eller offentliggjøring fra myndighetenes side er underlagt restriksjoner som fremsatt i underparagraf (c)(1)(ii) av paragrafen "Rights in Technical Data and Computer Software" i DFARS 252.227-7013 og i aktuelle FARbestemmelser: Lexmark International, Inc., Lexington, KY 40550, USA.

### **FCC-informasjon om stråling**

Denne enheten er i overensstemmelse med FCC-reglene (Part 15). Bruk av enheten er underlagt følgende to vilkår:

(1) Denne enheten skal ikke forårsake skadelig interferens, og (2) denne enheten skal tåle interferens som mottas, inkludert interferens som kan føre til uønsket drift.

Eventuelle spørsmål vedrørende denne erklæringen kan rettes til:

Director of Lab Operations Lexmark International, Inc. 740 West New Circle Road Lexington, KY 40550, USA (859) 232-3000

Du finner detaljert informasjon på Lexmark C750 Publications-CDen.

#### **Sikkerhetsinformasjon**

- Hvis produktet ditt IKKE er merket med dette symbolet  $\Box$ , MÅ det bare kobles til en jordet stikkontakt.
- **•** Strømkabelen skal kobles til en stikkontakt som er i nærheten av produktet og lett tilgjengelig.
- **•** Bruk profesjonelt servicepersonell til service og reparasjoner utenom det som er beskrevet i bruksanvisningen.
- **•** Dette produktet er utviklet, testet og godkjent for å tilfredsstille strenge, globale sikkerhetsstandarder ved bruk av spesifikke Lexmark-komponenter. Delenes sikkerhetsfunksjoner kan være skjulte. Lexmark er ikke ansvarlig for bruk av andre erstatningsdeler.
- **•** Dette produktet bruker en laser. **FORSIKTIG: Bruk av andre kontroller, justeringer eller prosedyrer enn det som er angitt i denne boken, kan utsette deg for farlig stråling.**
- **•** Dette produktet bruker en utskriftsprosess som varmer opp utskriftsmaterialet, og denne varmen kan føre til at materialet avgir gasser. Det er viktig at du forstår kapitlet i bruksanvisningen som omtaler retningslinjer for valg av utskriftsmateriale, slik at du unngår muligheten for at det dannes helsefarlige gasser.

#### **Konvensjoner**

Det kan være nyttig å gjøre deg kjent med konvensjonene for merknader, advarsler og forsiktighetsregler som vi har brukt i denne boken. Disse vises i spalten til venstre på siden slik at de er lett synlige.

**FORSIKTIG!** En forsiktighetsregel viser til noe som kan skade deg.

**Merk:** En merknad inneholder nyttig informasjon.

**Advarsel!** En advarsel angir noe som kan skade skriverens maskin- eller programvare.

# **Innhold**

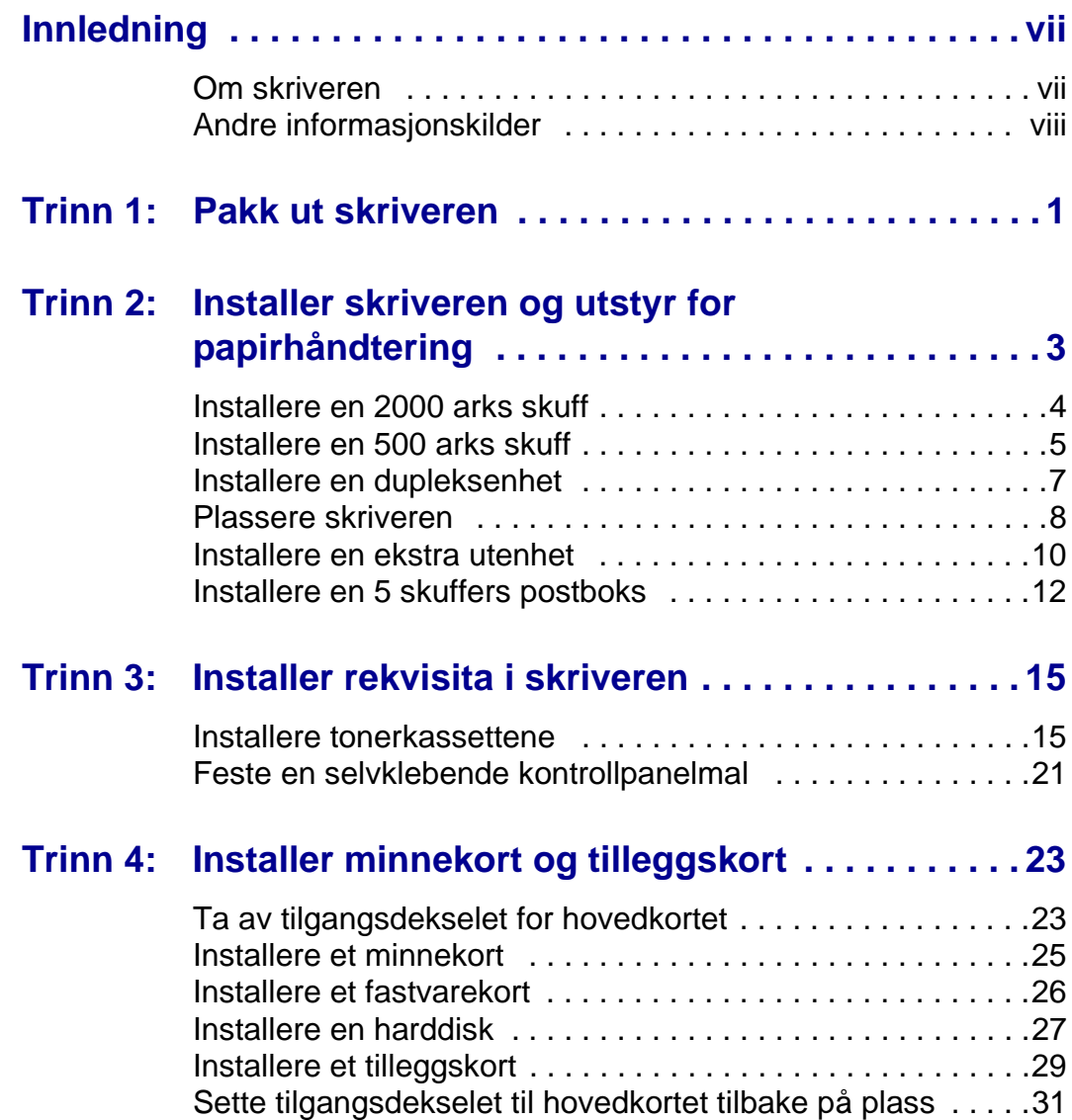

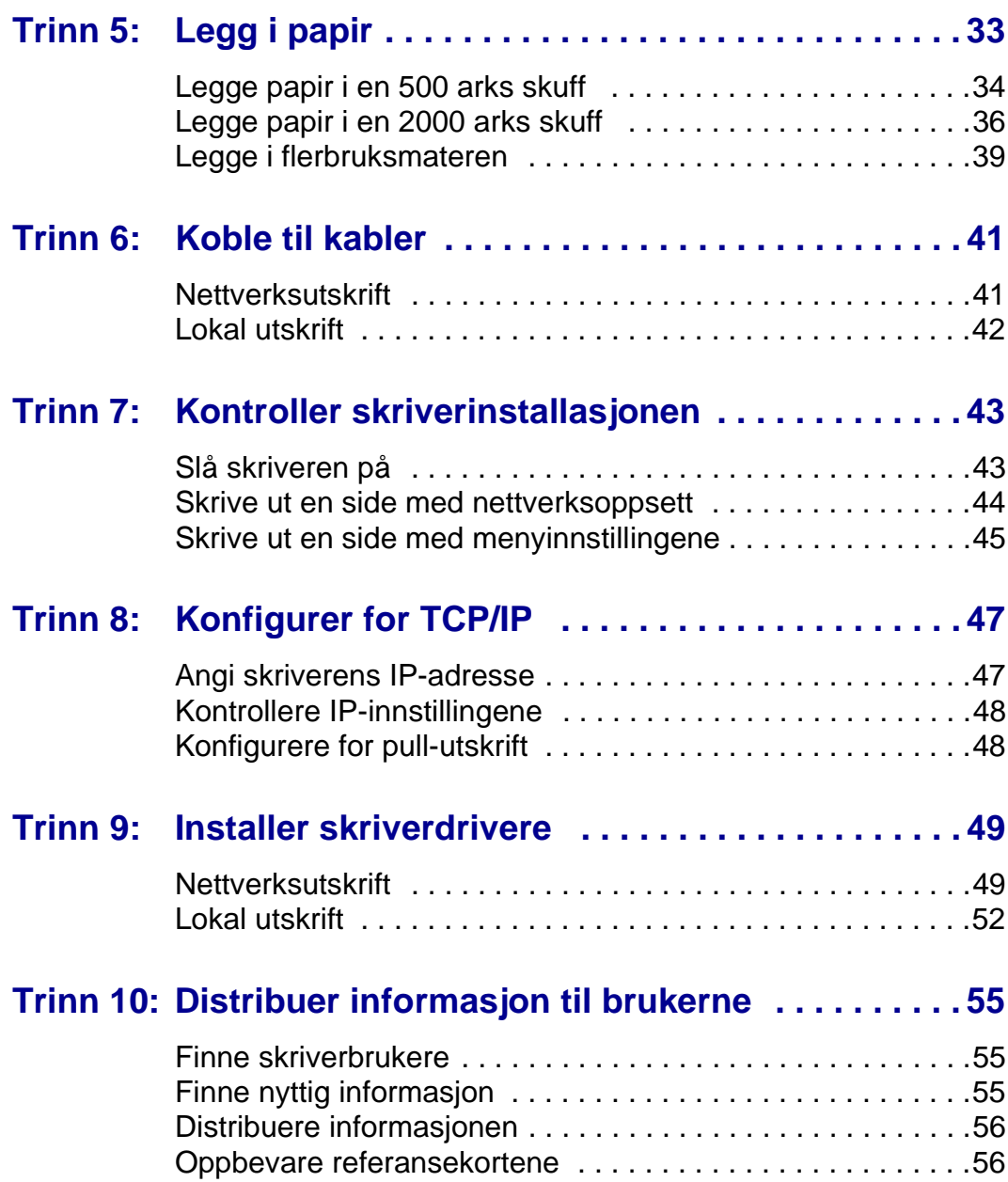

# <span id="page-6-0"></span>**Innledning**

<span id="page-6-1"></span>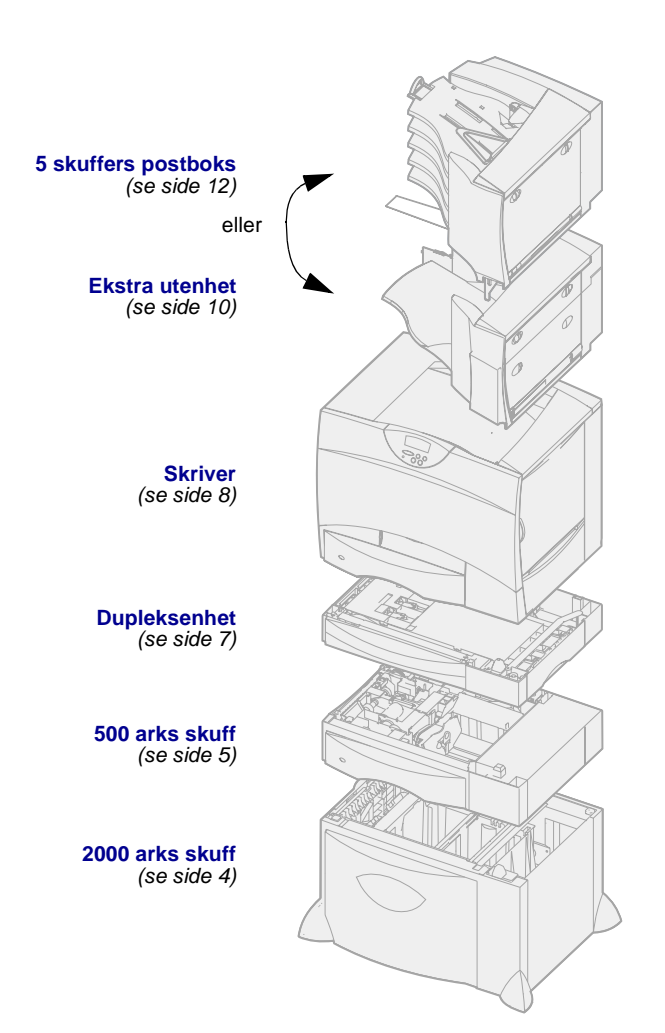

**Om skriveren** Denne skriveren finnes i fire modeller:

- **• Lexmark C750**, med 1200 dpi (punkter pr. tomme) oppløsning, 64 MB standardminne, én 500 arks skuff og USB- og parallellkontakter
- **• Lexmark C750n**, en nettverksmodell som er utstyrt med en Ethernet 10BaseT/ 100BaseTx-printserver og USBog Ethernet-kontakter
- **• Lexmark C750in**, en nettverksog Internett-modell med et ImageQuick-fastvarekort installert
- **• Lexmark C750dn**, en nettverksmodell med dupleksmuligheter, 128 MB standardminne og en ekstra 500 arks skuff

Hvis du har kjøpt en flerfunksjonsskriver som kan skanne, kopiere og fakse, må du se i den medfølgende dokumentasjonen for informasjon om hvordan du skal installere de andre komponentene.

#### Det er flere ulike

konfigurasjonsmuligheter for skriveren. Start skriverens Lexmark C750 Publications-CD og klikk på Printer Overview/Oversikt over skriveren hvis du vil vite mer om komfigurasjonsmulighetene.

# **Andre informasjonskilder**

Hvis du trenger mer informasjon etter at du er ferdig med installasjonen, kan du se i resten av skriverdokumentasjonen.

#### <span id="page-7-0"></span>**Lexmark C750 Publications-CD**

Lexmark C750 Publications-CDen gir rask tilgang til informasjon om hvordan du legger i papir, fjerner feilmeldinger, bestiller og skifter rekvisita, installerer vedlikeholdssett og utfører feilsøking. I tillegg inneholder den generell informasjon for administratorer.

Informasjonen på Lexmark C750 Publications-CDen finnes også på Lexmarks hjemmesider på www.lexmark.com/publications.

# **Referansekort og Fjerne fastkjørt papir-kort**

Skriverens Referansekort og Fjerne fastkjørt papir-kort gir enkel tilgang til informasjon om hvordan du legger i utskriftsmateriale, skriver ut konfidensielle jobber, tolker vanlige skrivermeldinger og fjerner fastkjørt papir.

**Driver-CD** Driver-CDen inneholder alle de skriverdriverne som trengs for å gjøre skriveren klar til bruk.

> Avhengig av hvilken versjon av driver-CDen som ble levert med din skriver, kan den også inneholde MarkVision™ Professional, andre skriververktøy, telefonnumre til kundestøtte over hele verden, skjermbildeskrifter og annen dokumentasjon.

### **Lexmark på Internett** Besøk vår hjemmeside på

www.lexmark.com for oppdaterte skriverdrivere, verktøy og annen skriverdokumentasjon.

# <span id="page-8-0"></span>**Trinn 1: Pakk ut skriveren**

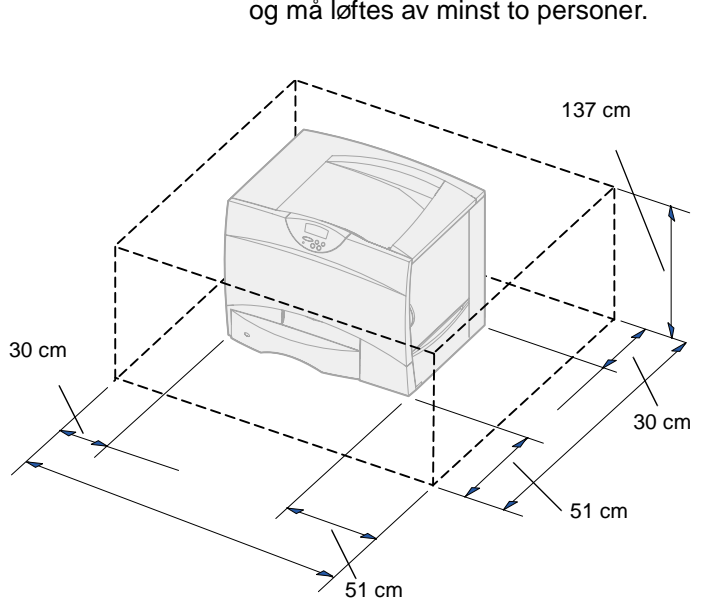

**FORSIKTIG!** Skriveren veier 47,7 kg og må løftes av minst to personer.

- **1** Velg en plassering for din Lexmark™ C750-skriver:
	- La det være nok plass til å åpne skriverens skuffer og deksler, få tilgang til eventuelle tilleggsenheter og til at det blir tilstrekkelig ventilasjon.
	- Sørg for at skriveren står i et passende miljø:
		- -- På en stødig og plan overflate
		- -- På et sted der den ikke er utsatt for direkte luftstrøm fra klimaanlegg, ovner eller ventilasjonssystem
		- -- I et rom uten direkte sollys og uten store svingninger i eller høye verdier for temperatur eller luftfuktighet
		- -- Rent, tørt og støvfritt

**Merk:** La skriveren ligge i esken til du er klar til å installere den. Få noen til å hjelpe deg når du skal løfte skriveren, og bruk håndtakene (se ["Plassere](#page-15-1)  [skriveren" på side 8](#page-15-1)).

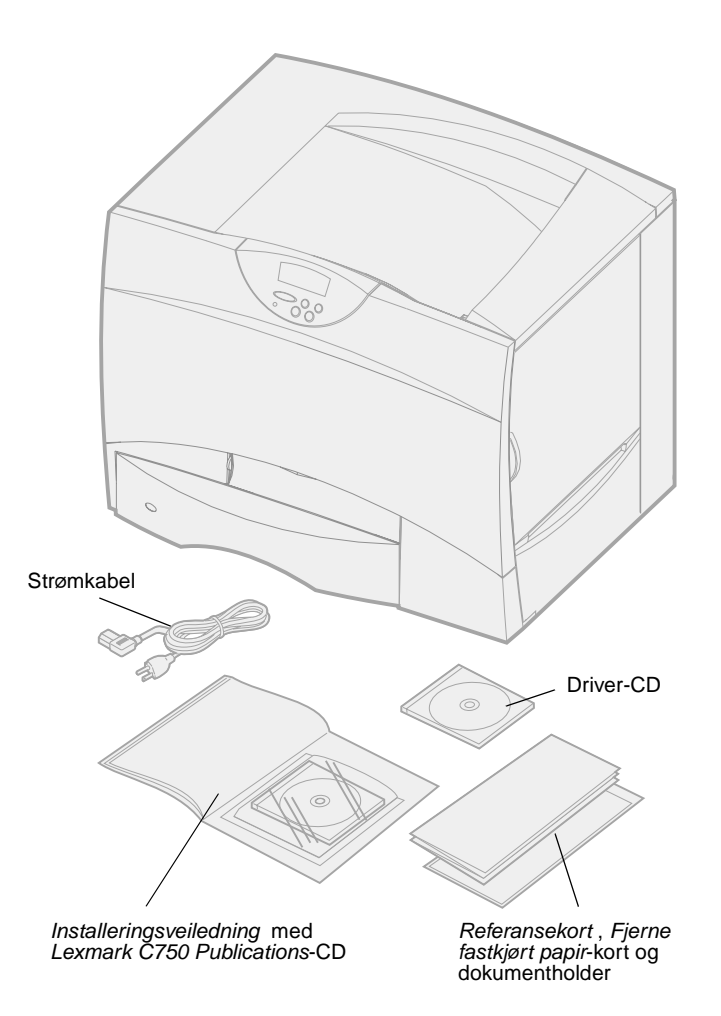

**2** Ta alle delene ut av esken bortsett fra skriveren.

Kontroller at du har disse komponentene:

- Skriver med én 500 arks skuff
- Strømkabel
- Fire tonerkassetter (forhåndsinstallerte)
- Installeringsveiledning med en Lexmark C750 Publications-CD
- Referansekort , Fjerne fastkjørt papir-kort og dokumentholder
- Driver-CD

Hvis noen av komponentene er skadet eller mangler, kan du ringe telefonnummeret til Lexmarks kundestøtte, som du finner i Publications-CDen.

Ta vare på emballasjen i tilfelle du må pakke inn skriveren igjen.

# <span id="page-10-0"></span>**Trinn 2: Installer skriveren og utstyr for papirhåndtering**

**Merk:** Pass på at du installerer komponentene i den rekkefølgen som er angitt i tabellen.

Bruk denne tabellen til å finne fremgangsmåtene du trenger for å installere skriveren og eventuelt tilleggsutstyr for papirhåndtering som du har kjøpt.

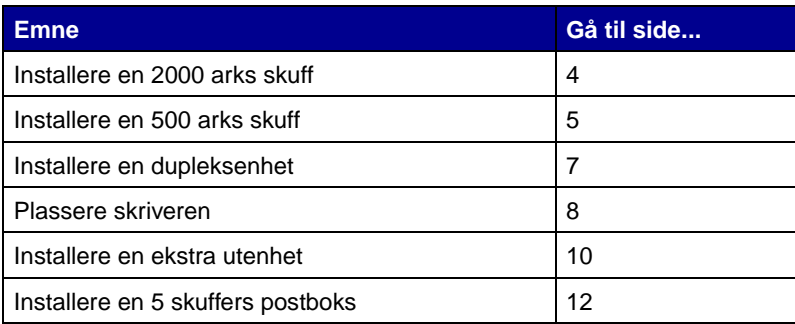

# <span id="page-11-1"></span>**Installere en 2000 arks skuff**

**Advarsel!** Hvis du har en dupleksenhet (tilleggsutstyr), må du installere en 500 skuff mellom dupleksenheten og 2000 arks skuffen.

<span id="page-11-0"></span>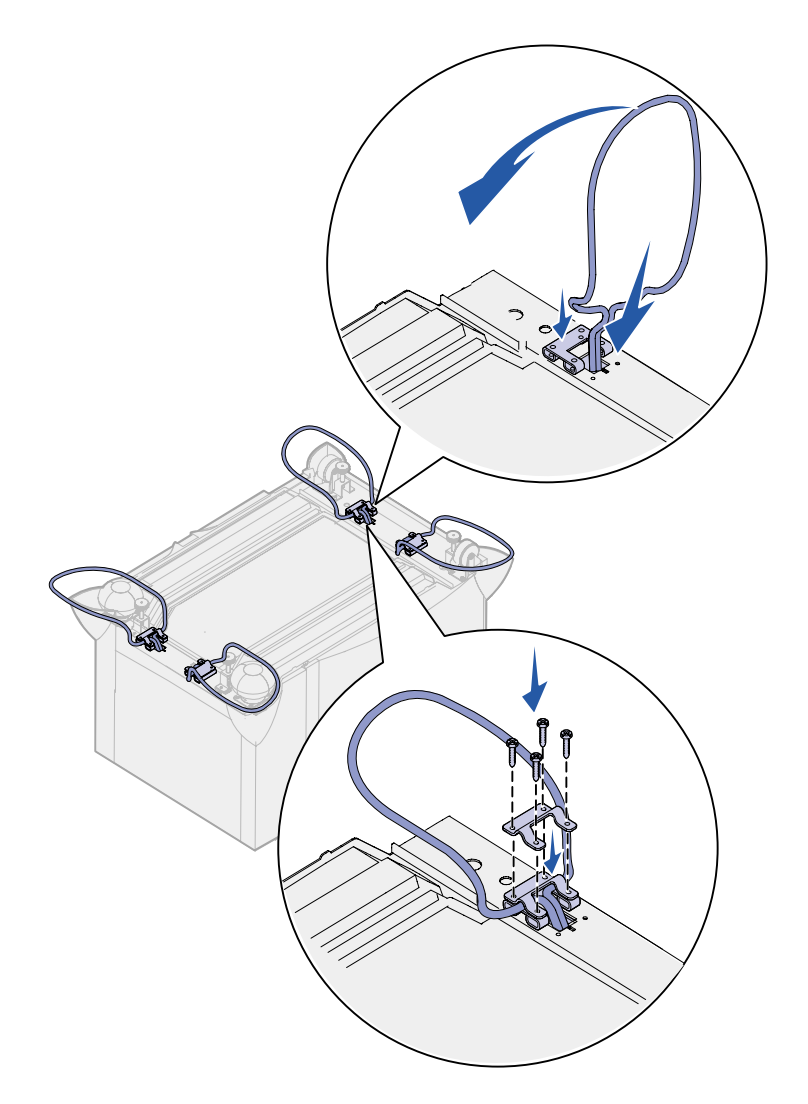

Skriveren din støtter én 2000 arks tilleggsskuff.

- **1** Pakk ut 2000 arks skuffen og fjern eventuell emballasje.
- **2** Plasser skuffen der skriveren skal stå.
- **3** Hvis du skal installere en 500 arks skuff oppå 2000 arks skuffen, må du montere stabiliseringsstag til hvert hjørne.
	- **a** Snu skuffen opp-ned.
	- **b** Sett den nedre delen av braketten over hullene i skuffen.
	- **c** Sett stabiliseringsstaget inn i åpningen ved braketten og legg det flatt.
	- **d** Sett den øvre delen av braketten over staget, slik at hullene stemmer med hullene i den nedre delen av braketten.
	- **e** Skru brakettene på plass med fire skruer.
	- **f** Gjenta trinn b–e for de gjenværende tre hjørnene.
	- **g** Snu skuffen slik at den riktige siden vender opp.

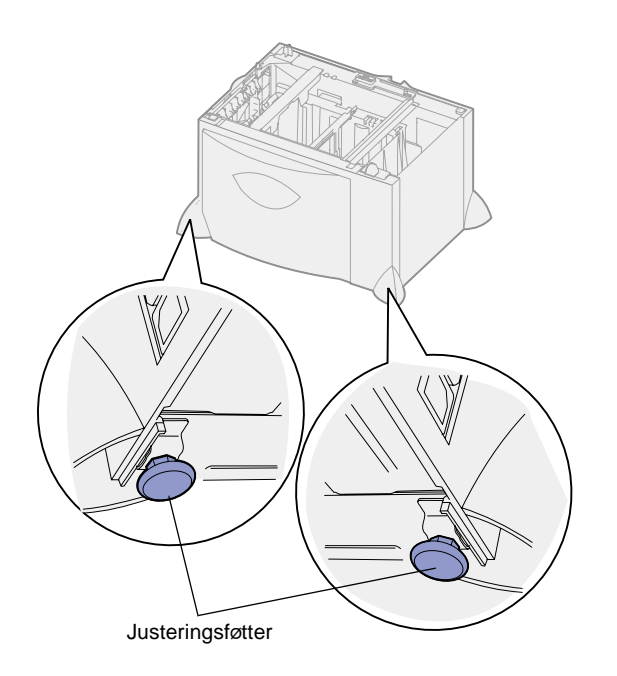

<span id="page-12-0"></span>**Merk:** Du skal koble til strømkabelen for 2000 arks skuffen senere.

# <span id="page-12-1"></span>**Installere en 500 arks skuff**

**Advarsel!** Hvis du har en dupleksenhet (tilleggsutstyr) og en 2000 arks skuff, må du installere en 500 arks skuff mellom dupleksenheten og 2000 arks skuffen.

Du kan montere opptil tre ekstra 500 arks skuffer på skriveren. Hvis du installerer en 2000 arks skuff, kan du imidlertid bare legge til én ekstra 500 arks skuff.

**1** Pakk ut 500 arks skuffen og fjern eventuell emballasje.

- **4** Juster de fire justeringsføttene under skuffen.
- **5** Fortsett med ["Installere en](#page-12-0)  [500 arks skuff" på side 5](#page-12-0) eller ["Plassere skriveren" på side 8.](#page-15-0)

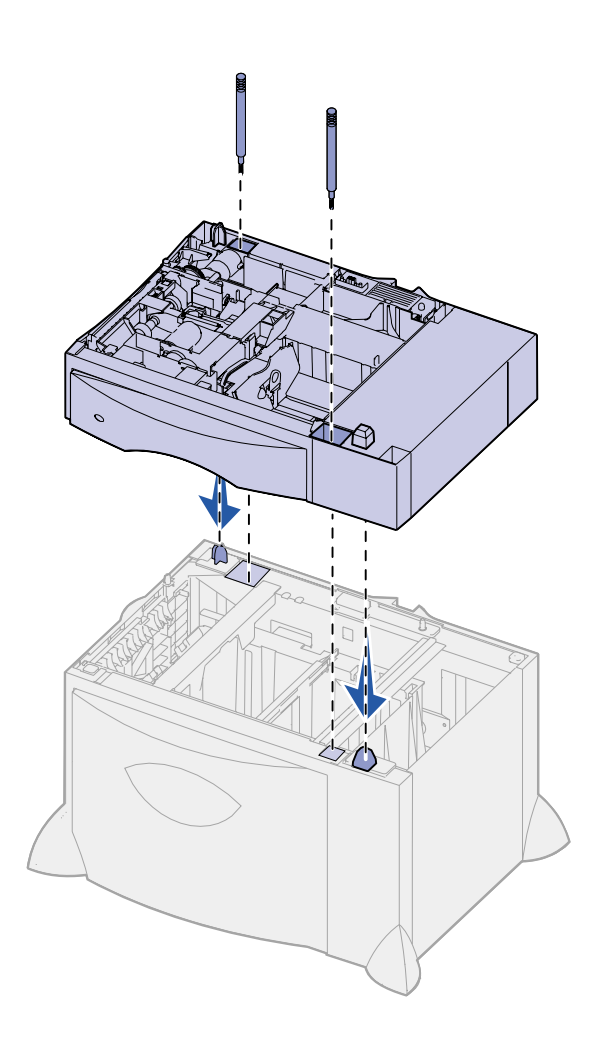

- **2** Sett skuffen på det stedet du har valgt for skriveren, eller sett den oppå en annen skuff:
	- **a** Rett inn hullene i 500 arks skuffen etter plasseringspinnene på den nedre skuffen.
	- **b** Sett 500 arks skuffen ned på plass. Pass på at den sitter skikkelig på plass oppå den andre skuffen.
- **3** Hvis du skal installere en 500 arks skuff oppå en 2000 arks skuff, må du sikre dem med stabiliseringsskruer.
	- **a** Sett skruene inn i hullene ved siden av plasseringspinnene på 500 arks skuffen.
	- **b** Skru skruene fast for hånd.

Selv når skruene er skrudd helt inn, skal det være litt mellomrom mellom skuffene.

**4** Installer en ny 500 arks skuff, eller fortsett med ["Installere en](#page-14-0)  [dupleksenhet" på side 7](#page-14-0) eller ["Plassere skriveren" på side 8.](#page-15-0)

# <span id="page-14-1"></span>**Installere en dupleksenhet**

<span id="page-14-0"></span>**Advarsel!** Hvis du har en 2000 arks skuff, må du installere en 500 arks skuff mellom dupleksenheten og 2000 arks skuffen.

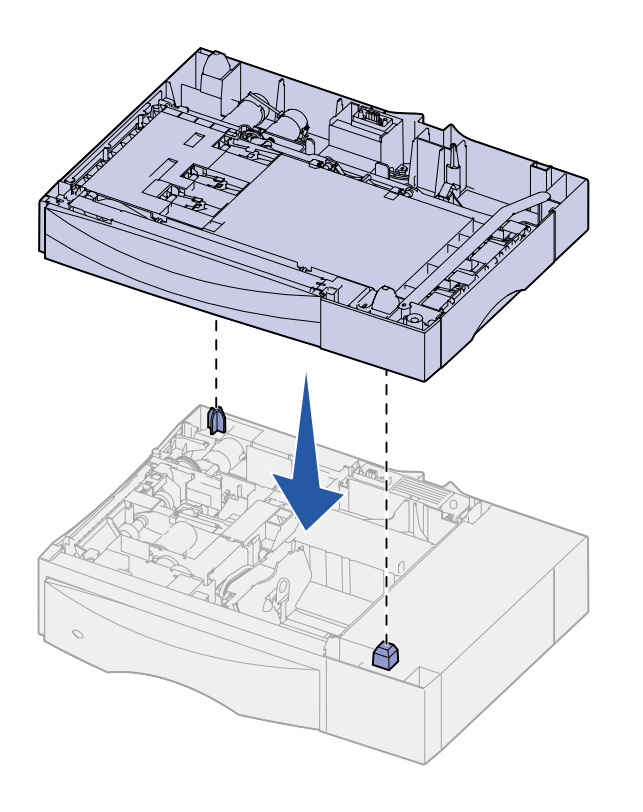

Skriveren kan brukes med en tilleggsenhet for tosidig utskrift (dupleksenhet), som gjør at du kan skrive ut på begge sidene av arket.

- **1** Pakk ut dupleksenheten og fjern all emballasje.
- **2** Sett dupleksenheten på det stedet du har valgt for skriveren, eller sett den oppå en 500 arks skuff:
	- **a** Rett inn plasseringspinnene på skuffen etter hullene i dupleksenheten.
	- **b** Sett dupleksenheten ned på plass. Pass på at den sitter skikkelig på plass oppå den andre skuffen.
- **3** Fortsett med ["Plassere skriveren"](#page-15-0)  [på side 8](#page-15-0).

# <span id="page-15-1"></span>**Plassere skriveren** Når du har valgt en plassering og

<span id="page-15-0"></span>**FORSIKTIG!** Skriveren veier 47,7 kg og krever minst to personer når den skal løftes.

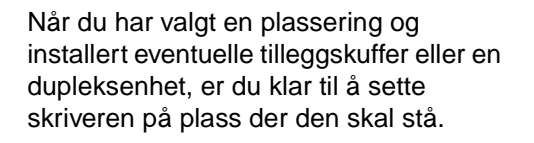

**1** Få noen til å hjelpe deg med å løfte skriveren ut av kartongen.

Bruk håndtakene foran og bak på skriveren.

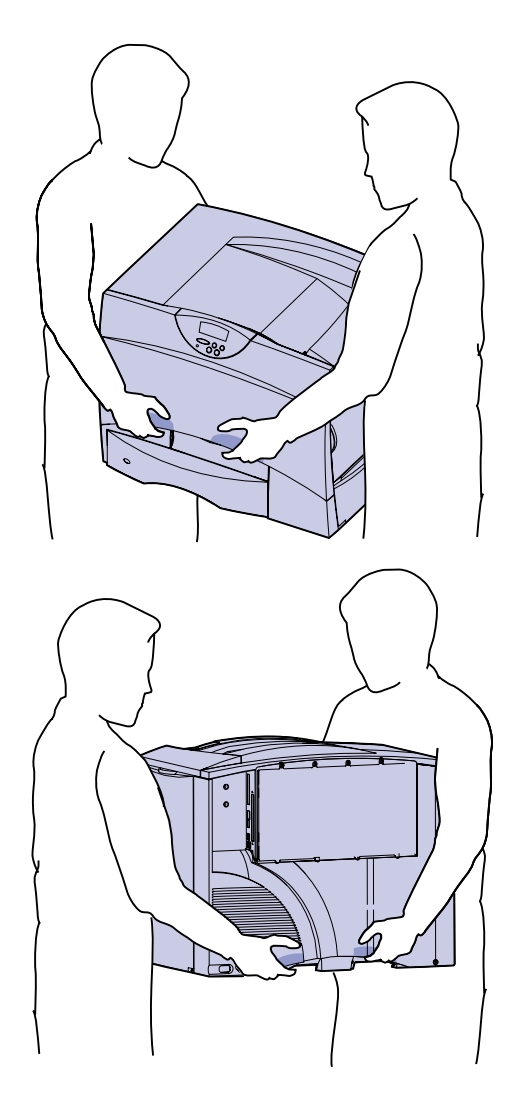

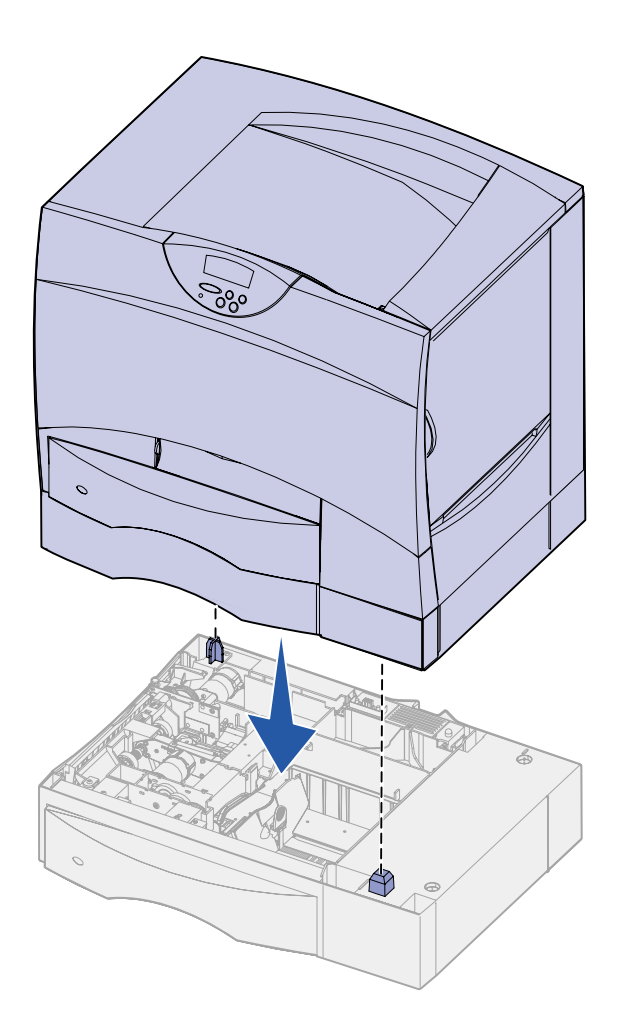

**2** Få noen til å hjelpe deg med å plassere skriveren der den skal stå.

Hvis du skal installere skriveren på en tilleggsskuff eller dupleksenhet, må du rette inn plasseringspinnene på tilleggsenheten etter hullene i skriveren. Pass på at skriveren sitter skikkelig på plass oppå tilleggsenheten.

**3** Fjern eventuell tape og annen emballasje fra utsiden av skriveren.

# <span id="page-17-1"></span>**Installere en ekstra utenhet**

<span id="page-17-0"></span>**Merk:** Når du har pakket ut den ekstra utenheten, bør du installere den med én gang. Ellers kan kantene på monteringsbrakettene skade bordflater og tekstiler.

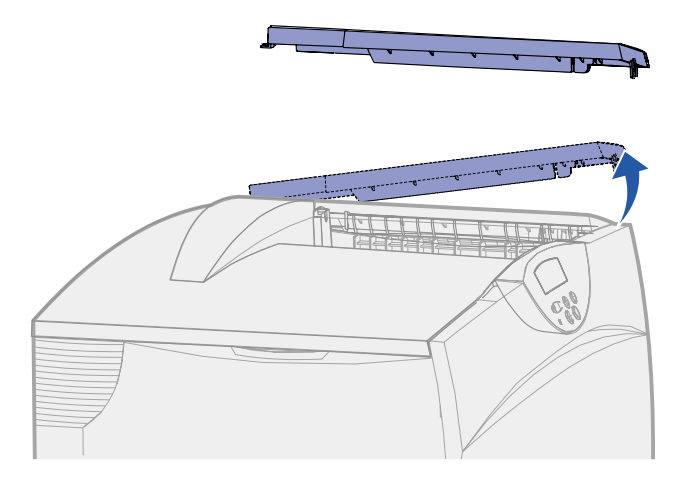

**Advarsel!** Skuffen i den ekstra utenheten er ikke beregnet å tåle større vekt enn vekten av utskriftsmaterialet. Bruk den ikke som hylle; for stor belastning kan føre til at den løsner fra utenheten.

Du kan montere en ekstra utenhet på skriveren slik at opptil 650 ark kan stables i én utskuff.

**1** Pakk ut utenheten og fjern all emballasje.

**2** Ta av skriverens toppdeksel.

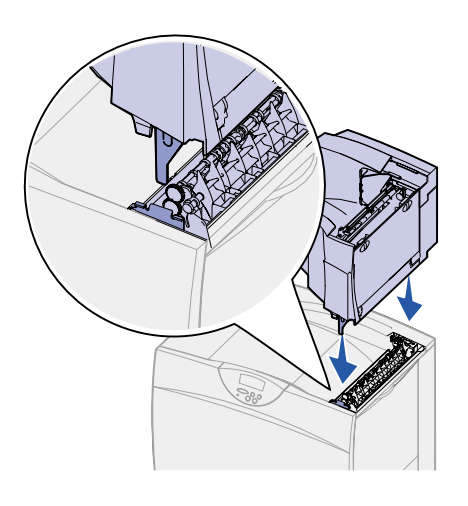

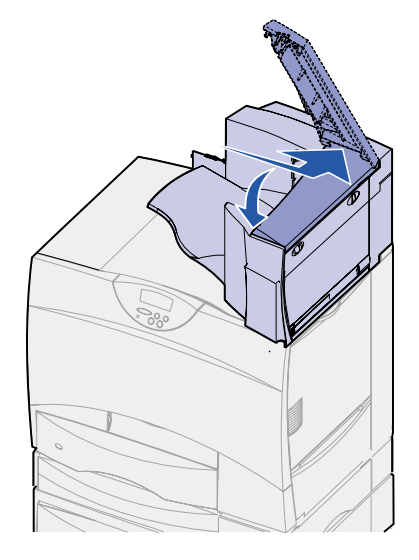

- **3** Rett inn monteringsbrakettene på bunnen av utenheten etter sporene på toppen av skriveren.
- **4** Sett utenheten ned på plass.

**5** Fest skriverens toppdeksel på utenheten.

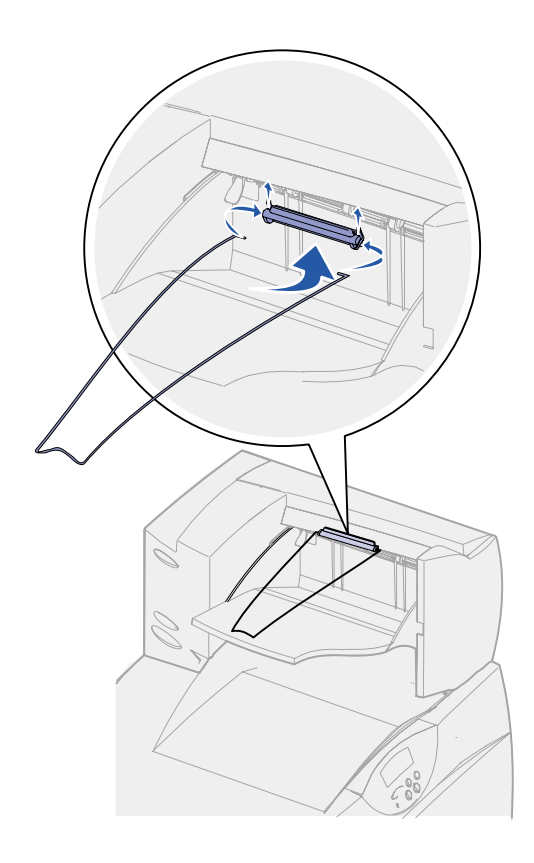

- **6** Fest utenhetens papirbøyle til toppdekselet.
- **7** Gå til ["Trinn 3: Installer rekvisita i](#page-22-2)  [skriveren" på side 15](#page-22-2).

# <span id="page-19-1"></span>**Installere en 5 skuffers postboks**

<span id="page-19-0"></span>**Merk:** Når du har pakket ut postboksen, bør du installere den med én gang. Ellers kan kantene på monteringsbrakettene skade bordflater og tekstiler.

Du kan montere en 5 skuffers postboks på skriveren, slik at du kan sortere og stable opptil 500 ark.

**1** Pakk ut postboksen og fjern all emballasje.

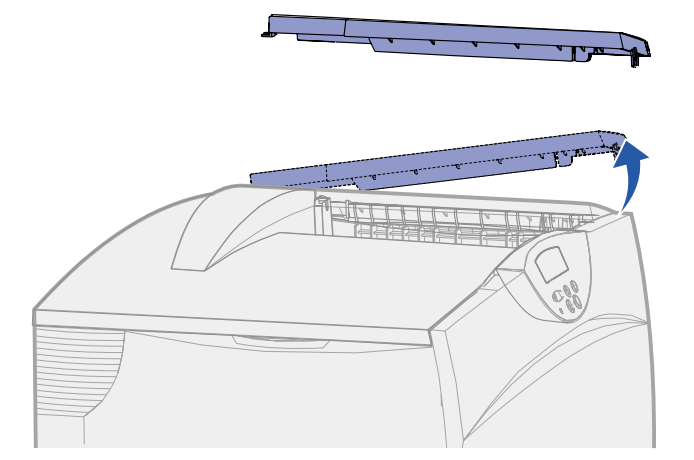

**Advarsel!** Postboksen er ikke laget for å tåle større vekt enn vekten av utskriftsmaterialet. Bruk den ikke som hylle, da for stor belastning kan skade den.

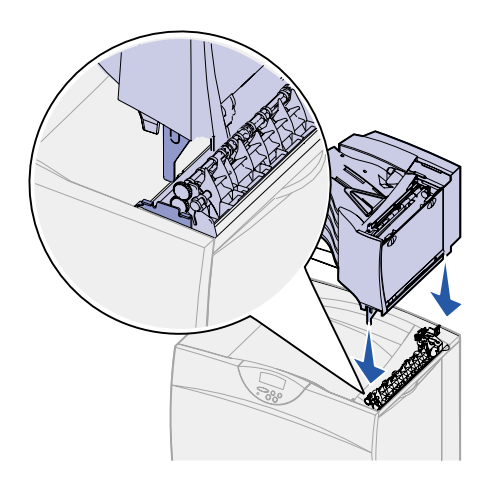

**2** Ta av skriverens toppdeksel.

- **3** Rett inn monteringsbrakettene på bunnen av postboksen etter sporene på toppen av skriveren.
- **4** Sett postboksen ned på plass.

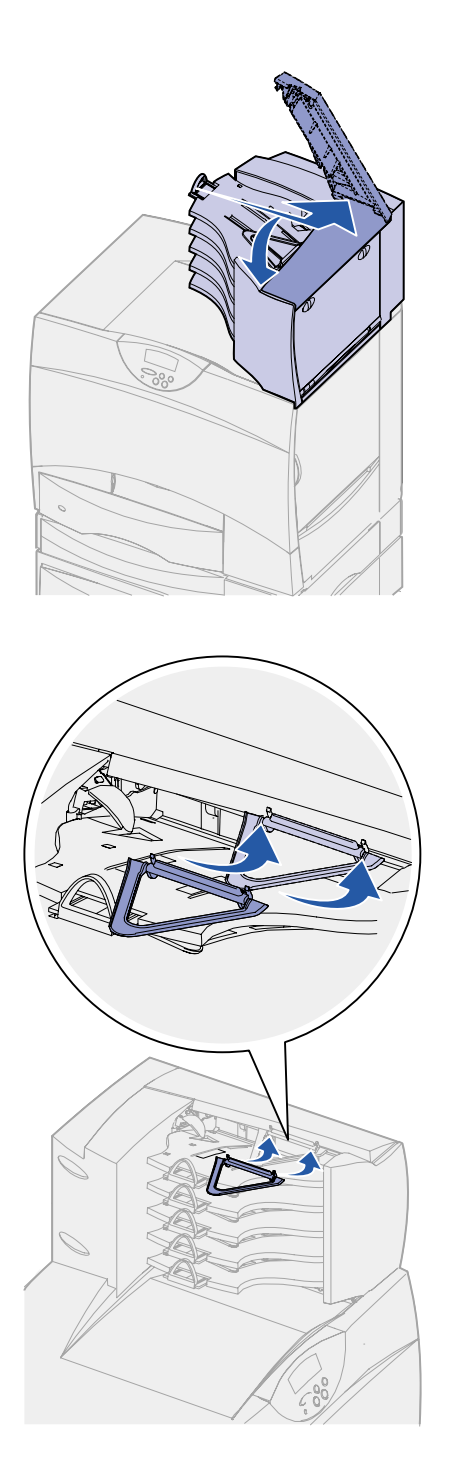

**5** Fest skriverens toppdeksel på postboksen.

**6** Fest postboksens papirbøyle til toppdekselet.

# <span id="page-22-2"></span><span id="page-22-0"></span>**Trinn 3: Installer rekvisita i skriveren**

Dette trinnet beskriver hvordan du kan klargjøre tonerkassettene og fjerne emballasjen som ligger inni skriveren.

**For å unngå skader bør du ikke slå skriveren på før du har fullført dette trinnet og fjernet all emballasje.**

# **Installere tonerkassettene 1** Åpne frontdekslet på skriveren.

<span id="page-22-1"></span>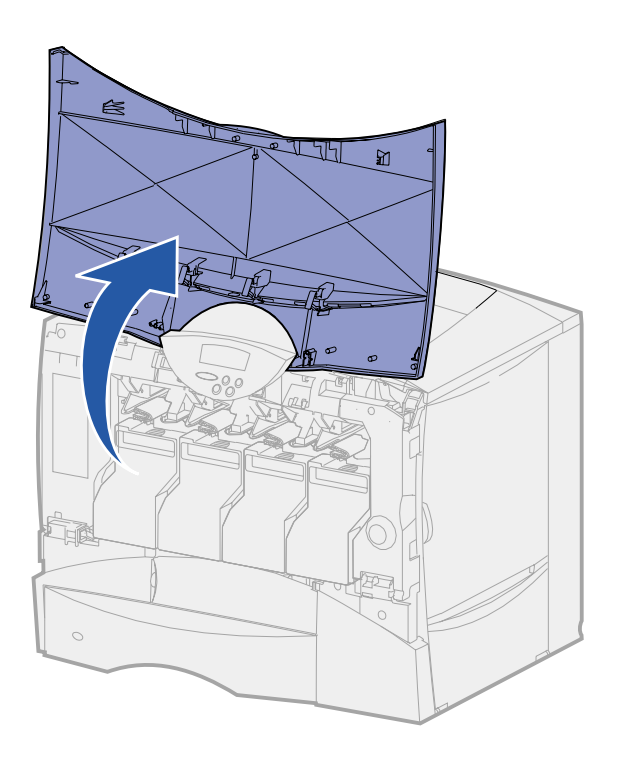

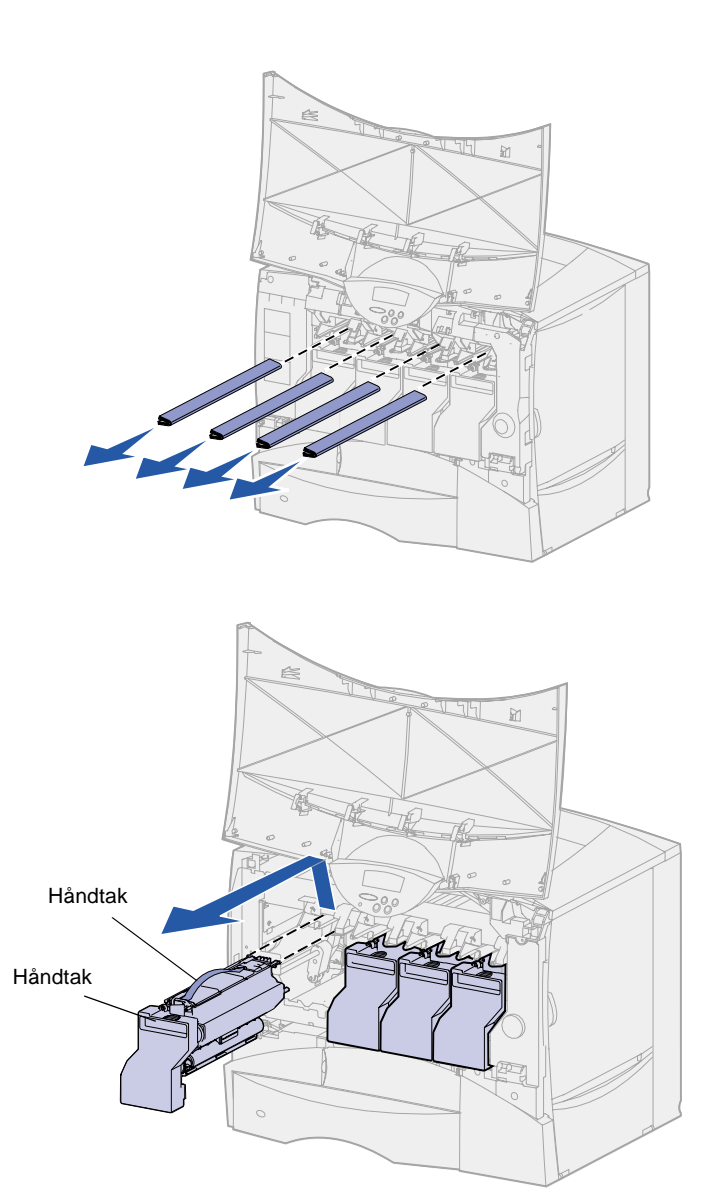

**2** Fjern emballasjen som ligger oppå tonerkassettene.

- **3** Ta ut tonerkassettene. Gjør dette med hver kassett:
	- **a** Trekk håndtaket litt opp.
	- **b** Trekk kassetten rett ut og bruk håndtaket til å løfte den av førerne.
	- **c** Sett kassetten på en hard, flat og ren overflate i oppreist posisjon.

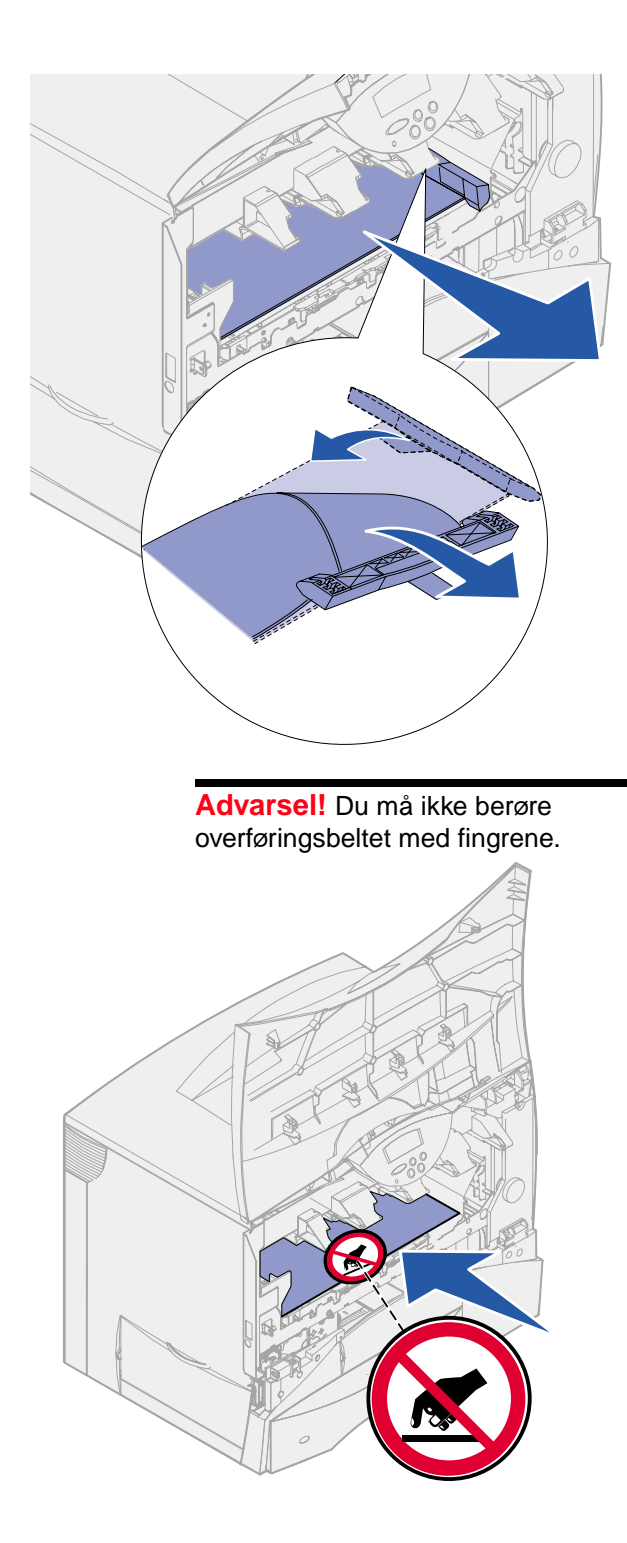

- **4** Fjern emballasjen fra bildeoverføringsbeltet:
	- **a** Ta tak i materialet som ligger på høyre side inni skriveren.
	- **b** Ta godt tak i materialet og trekk det forsiktig opp og ut av skriveren.

Pass på at du fjerner emballasjematerialet som dekker toppen av overføringsbeltet.

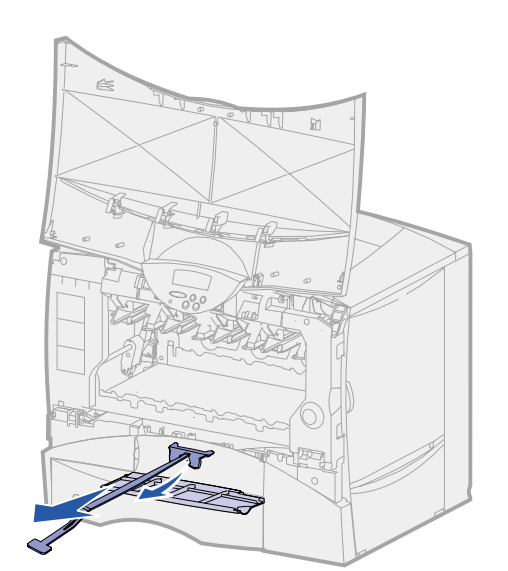

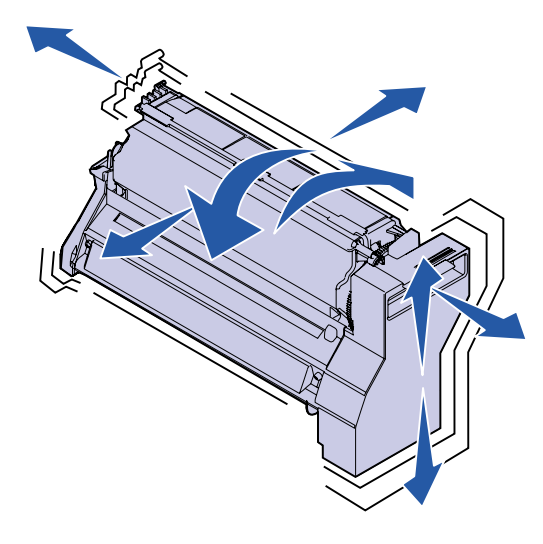

**5** Åpne den fremre tilgangsluken og trekk plaststykket ut av skriveren.

- **6** Sett tonerkassettene tilbake på plass. Gjør dette med hver kassett:
	- **a** Rist kassetten kraftig i alle retninger slik at toneren fordeles jevnt.
	- **b** Snu kassetten slik at håndtaket vender ned.

**Advarsel!** Hvis du ikke fjerner emballasjen fra tonerkassetten, kan skriveren bli skadet.

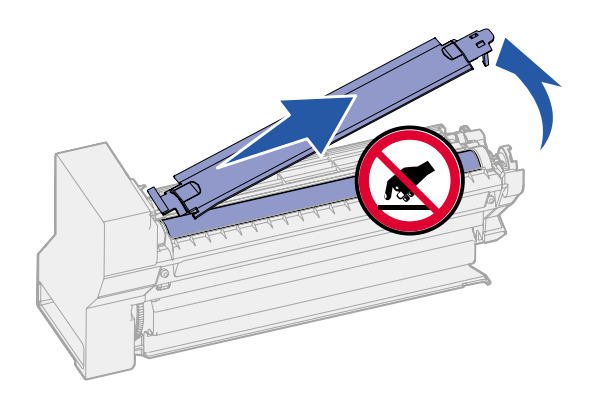

**Advarsel!** Du må aldri berøre fotoledertrommelen på undersiden av tonerkassetten.

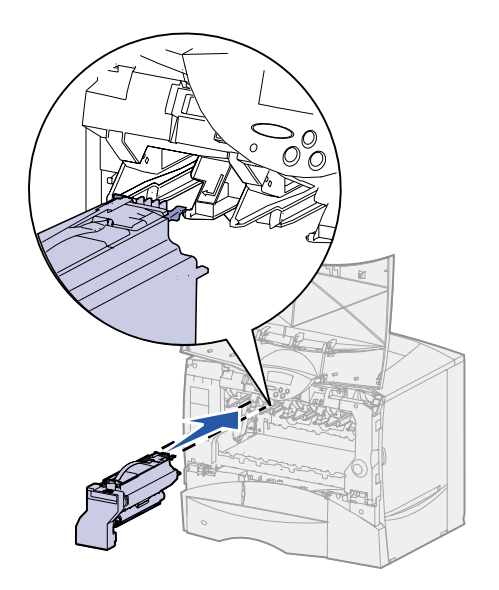

**c** Fjern plastmaterialet fra fotoledertrommelen.

Kast plastemballasjen.

**d** Snu kassetten slik at håndtaket vender opp.

**e** Hold tonerkassetten etter håndtaket, og hvil pinnene på kassetten oppå førerne inne i skriveren.

Pass på at fargen på kassetten stemmer med fargeetiketten i skriveren.

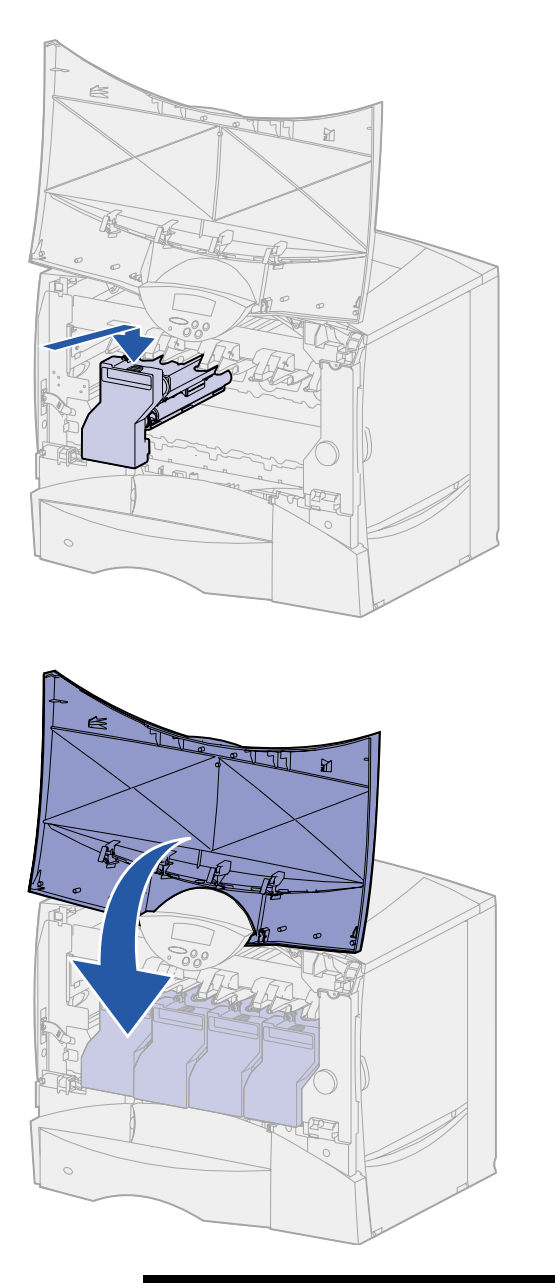

**f** Skyv kassetten inn så langt den går.

Kassetten senkes på plass.

**7** Lukk frontdekslet.

**Advarsel!** Hvis frontdekselet ikke lukkes helt igjen, kan du åpne dekselet igjen og trykke kassettene godt inn slik at de sitter helt på plass.

# **Feste en selvklebende kontrollpanelmal**

<span id="page-28-0"></span>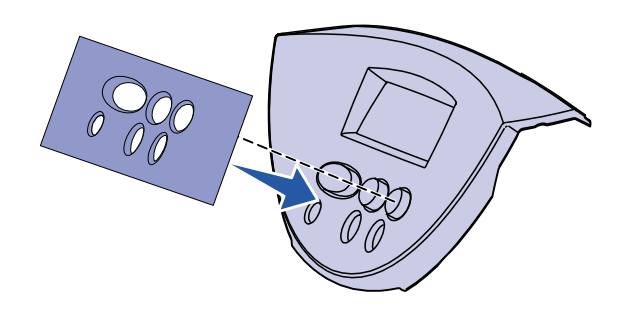

Hvis du foretrekker å bruke de norske navnene på knappene i stedet for de engelske, kan du feste den norske malen til skriverens kontrollpanel:

- **1** Finn den selvklebende malen som ble levert med skriveren.
- **2** Ta den beskyttende baksiden av malen.
- **3** Plasser malen slik at hullene passer med knappene på kontrollpanelet, og press den på plass.
- **4** Ta av det beskyttende belegget på malen.

Se Publications-CD hvis du vil vite hvordan du kan endre språket på kontrollpanelets display.

# **Hva skal jeg gjøre nå?**

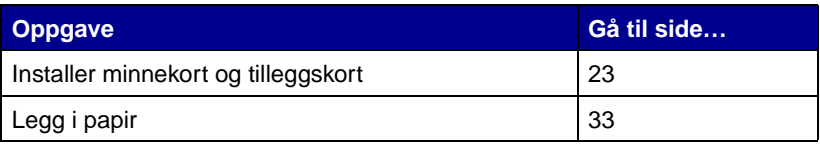

# <span id="page-30-2"></span><span id="page-30-0"></span>**Trinn 4: Installer minnekort og tilleggskort**

**FORSIKTIG!** Hvis du skal installere minne eller tilleggskort en stund etter at du har konfigurert skriveren, må du slå skriveren av, koble den fra stikkontakten og koble fra eventuelle andre kabler før du fortsetter.

Du kan tilpasse skriverens minnekapasitet og tilkoblingsmuligheter ved å installere tilleggskort eller harddisk.

# **Ta av tilgangsdekselet for hovedkortet**

<span id="page-30-1"></span>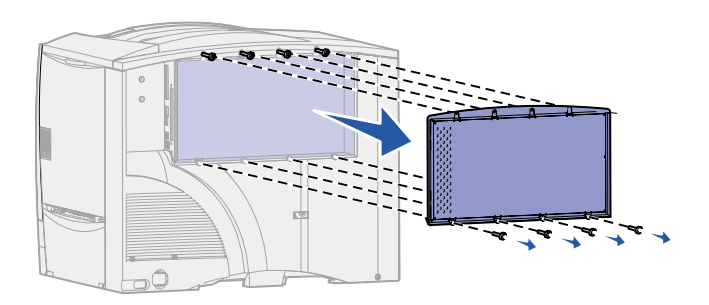

- **1** Finn tilgangsdekselet bak på skriveren.
- **2** Løsne de fire skruene på toppen av tilgangsdekselet, men ikke ta dem helt ut.
- **3** Skru ut de fire skruene nederst på dekselet.
- **4** Skyv dekselet ned for å ta det av.
- **5** Bruk illustrasjonen på [side 24](#page-31-0) til å finne kontakten for kortet du skal installere.

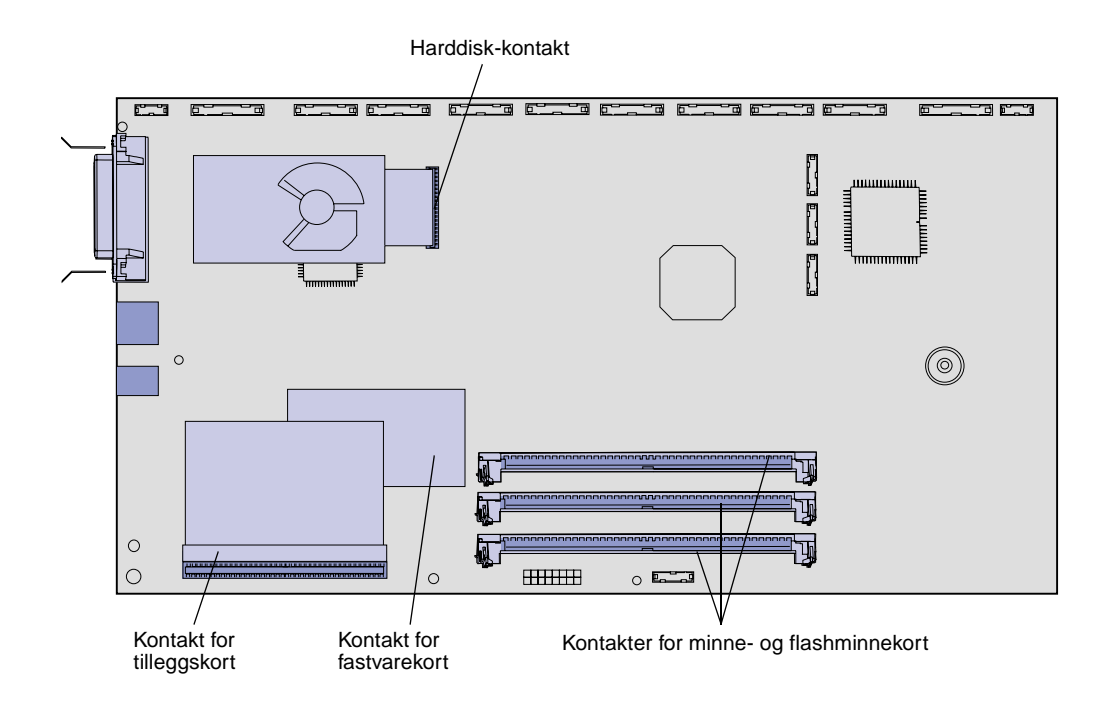

**6** Bruk denne tabellen til å finne de instruksjonene du trenger.

<span id="page-31-0"></span>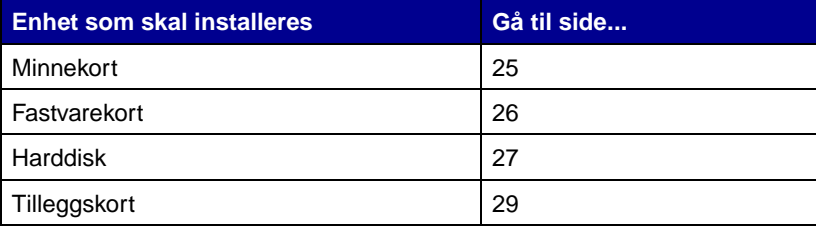

# <span id="page-32-0"></span>**Installere et minnekort** Følg anvisningene i denne seksjonen

**Merk:** Det er ikke sikkert at minnekort som er laget for andre Lexmark-skrivere, vil virke sammen med din skriver.

**Advarsel!** Skriverminnekort og flashminnekort kan lett bli skadet av statisk elektrisitet. Berør en metalldel på skriveren før du tar på et minnekort.

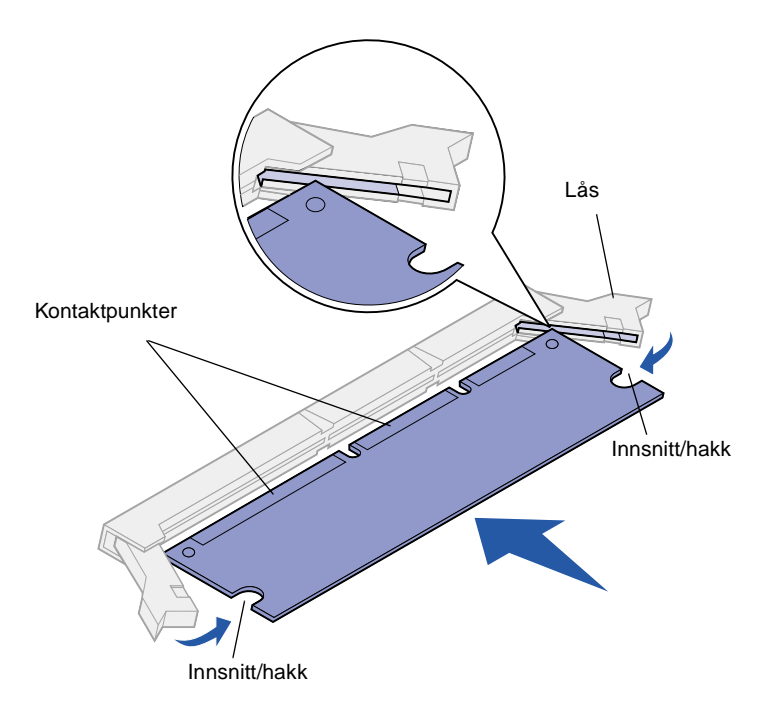

hvis du skal installere et skriverminnekort eller et flash-minnekort. Minnekort må ha 168 pinners kontakter.

Hovedkortet har tre kontakter for ekstra minnekort. Du kan installere en hvilken som helst kombinasjon av skriverminnekort og flash-minnekort i disse kontaktene. Skriveren gjenkjenner imidlertid bare ett flash-minnekort om gangen.

- **1** Ta av tilgangsdekselet for hovedkortet (se [side 23](#page-30-1)).
- **2** Pakk ut minnekortet.

Ikke berør kontaktpunktene langs kanten av kortet. Ta vare på emballasjen.

- **3** Åpne låseklemmene på hver side av minnekontakten du skal bruke.
- **4** Plasser hakkene i bunnen av kortet over hakkene på kontakten.
- **5** Trykk minnekortet helt ned i kontakten til låseklemmene på hver side av kontakten klikker på plass.

Du må kanskje bruke litt kraft for å få kortet skikkelig på plass.

**6** Pass på at hver låseklemme er plassert over hakket i enden av kortet.

# **Installere et fastvarekort**

<span id="page-33-0"></span>**Merk:** Det er ikke sikkert at fastvarekort som er laget for andre Lexmark-skrivere kan brukes i din skriver.

**Advarsel!** Fastvarekort kan lett skades av statisk elektrisitet. Berør noe av metall på skriveren før du tar i kortet.

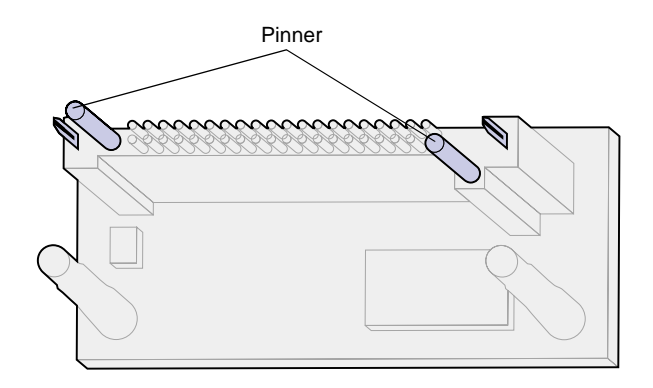

Følg fremgangsmåten i dette avsnittet hvis du skal installere et fastvarekort.

Hvis et tilleggskort er blitt installert, må du ta det ut før du installerer fastvarekortet.

Hvis du har en Lexmark C750in, er et ImageQuick™ fastvarekort allerede installert i skriveren.

- **1** Ta av tilgangsdekselet for hovedkortet (se [side 23](#page-30-1)).
- **2** Pakk ut fastvarekortet.

Ikke berør metallpinnene nederst på kortet. Ta vare på emballasjen.

- **3** Hold kortet etter sidene og rett inn pinnene på kortet etter hullene på hovedkortet.
- **4** Skyv fastvarekortet skikkelig på plass.

Hele lengden av kontakten på fastvarekortet må berøre hovedkortet.

Vær forsiktig så du ikke skader kontaktene på kortet.

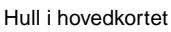

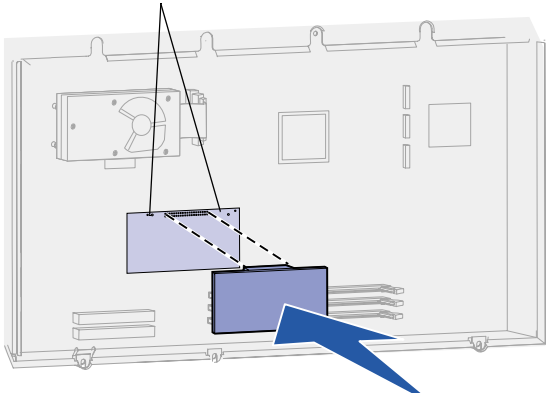

# <span id="page-34-0"></span>**Installere en harddisk** Følg fremgangsmåten i dette avsnittet

**Advarsel!** Harddisker kan lett skades av statisk elektrisitet. Berør noe av metall på skriveren før du berører en disk.

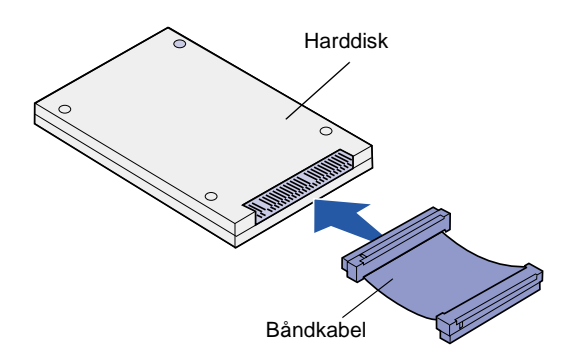

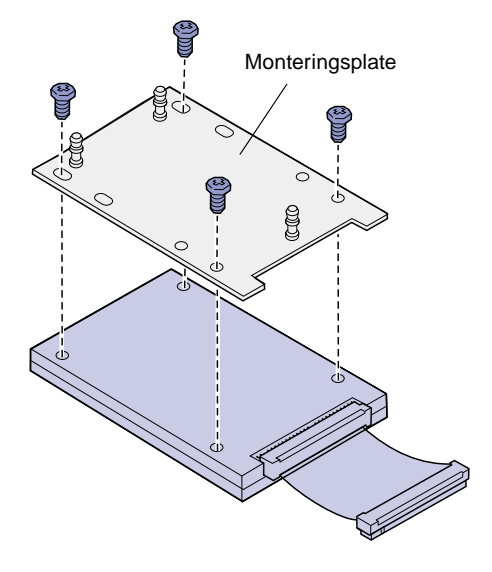

hvis du skal installere en harddisk (tillegg). Du trenger en liten Phillipsskrutrekker når du skal feste harddisken til monteringsplaten.

Hvis et tilleggskort er blitt installert, må du kanskje ta det ut før du installerer harddisken.

- **1** Ta av tilgangsdekselet for hovedkortet (se [side 23](#page-30-1)).
- **2** Ta monteringsplaten, harddisken, båndkabelen og festeskruene ut av pakken.
- **3** Rett inn kontakten på båndkabelen etter kontaktpinnene på harddisken.
- **4** Koble båndkabelen til harddisken.
- **5** Rett inn skruehullene på monteringsplaten etter hullene i harddisken.
- **6** Fest monteringsplaten til harddisken med skruene.
- - $\overline{\phantom{a}}$ ΓF

**8** Snu harddisken opp/ned og trykk de tre pinnene på monteringsplaten inn i hullene på hovedkortet. Harddisken klikker på plass.

# **Installere et tilleggskort** Skriveren har ett kortspor som kan brukes

med en rekke tilleggskort. Denne tabellen beskriver funksjonen til ulike tilleggskort.

<span id="page-36-0"></span>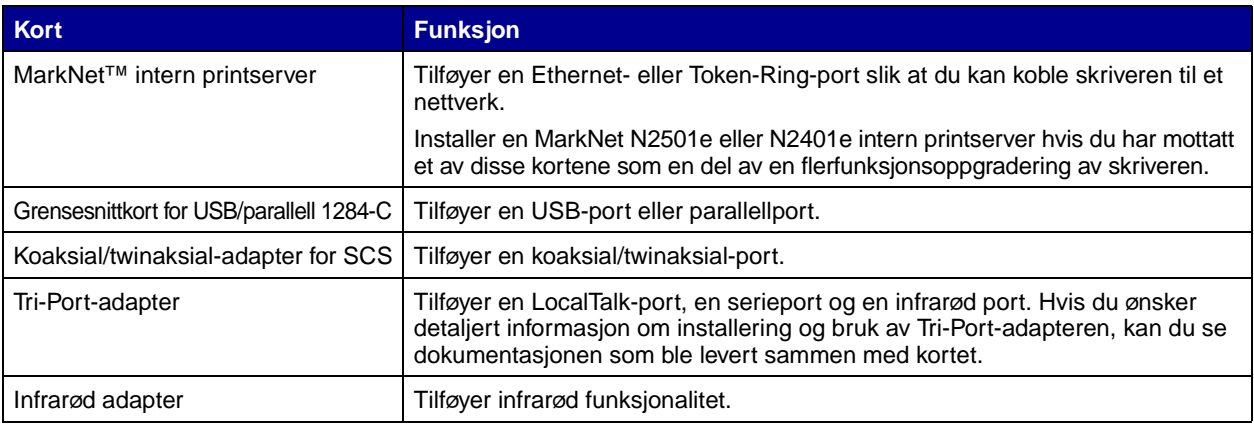

**Merk:** Modellene Lexmark C750n, Lexmark C750in og Lexmark C750dn leveres med en forhåndsinstallert Ethernet-printserver.

Du trenger en liten Phillips-skrutrekker for å installere disse tilleggskortene.

- **1** Ta av tilgangsdekselet for hovedkortet (se [side 23](#page-30-1)).
- **2** Skru ut skruen fra metallplaten som dekker til kontaktsporet, og løft platen av.

Ta vare på skruen.

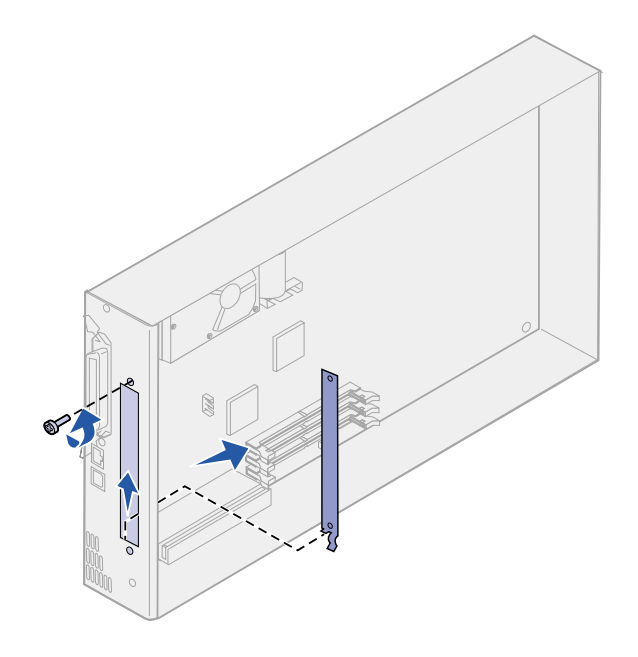

**Advarsel!** Tilleggskort kan lett bli skadet av statisk elektrisitet. Berør en metalldel på skriveren før du tar på et tilleggskort.

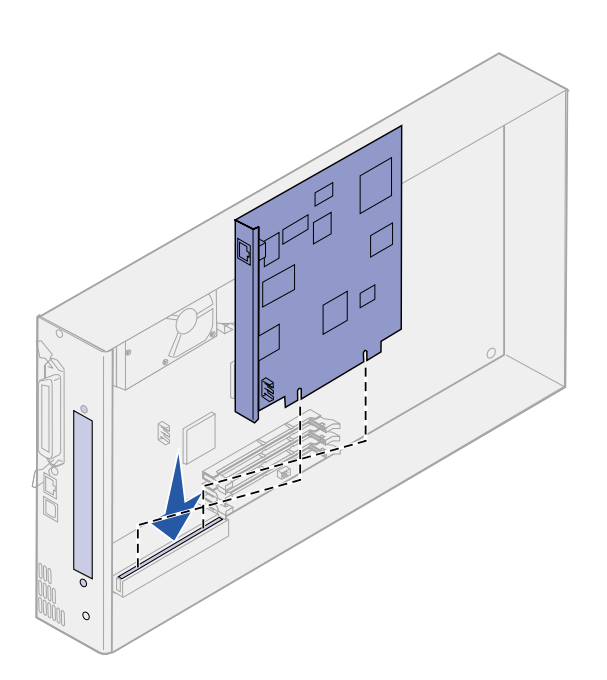

**3** Pakk ut tilleggskortet.

Ta vare på emballasjen.

**4** Hold kontakten på tilleggskortet overfor kontakten på hovedkortet.

Kabelkontaktene på siden av tilleggskortet må gå gjennom kontaktsporet.

**5** Skyv tilleggskortet helt inn i kontakten.

**6** Fest kortet til hovedkortet med skruen.

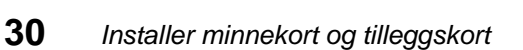

# **Sette tilgangsdekselet til hovedkortet tilbake på plass**

<span id="page-38-0"></span>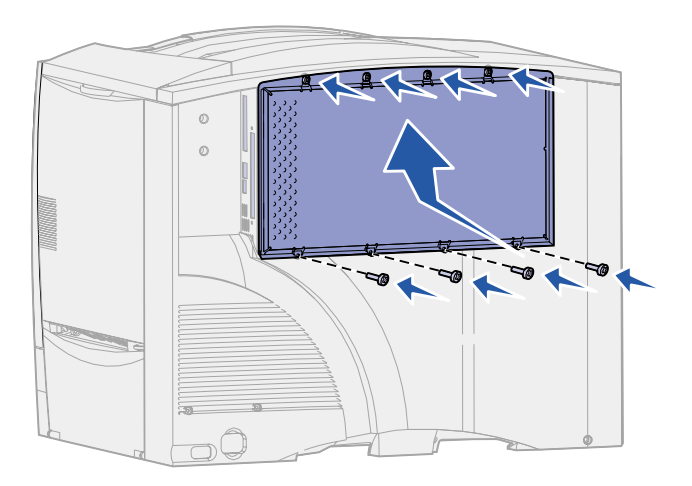

Når du er ferdig med å installere kort på skriverens hovedkort, må du sette tilgangsdekselet for hovedkortet tilbake på plass.

- **1** Rett inn sporene på toppen av tilgangsdekselet etter skruene nær toppen av skriveren.
- **2** Skyv dekselet opp under toppdekselholderen så langt det går, og skru fast skruene på toppen av dekselet.
- **3** Sett inn de fire skruene nede på dekselet og skru dem fast.

# <span id="page-40-1"></span><span id="page-40-0"></span>**Trinn 5: Legg i papir**

Følgende tabell viser sidenumrene der du kan finne installasjonsanvisninger for standard- og tilleggsskuffene og for flerbruksmateren.

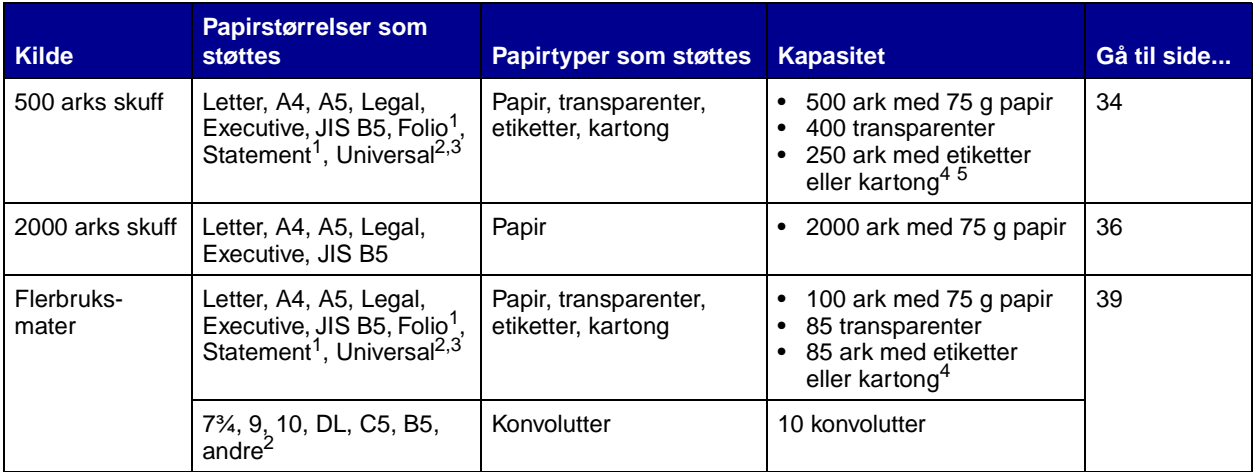

<sup>1</sup> Støttes som valgt papir når registrering av størrelse er slått av i de aktuelle skuffene.

 $2$  Når dette er valgt, formateres siden for 215,9 x 355,6 mm hvis ikke noe annet er angitt.

 $3$  Legg i smalt utskriftsmateriale med langsiden i materetningen (stående).

<sup>4</sup> Hvis du skal skrive ut på store mengder med etiketter eller glanset utskriftsmateriale, bør du bytte ut fikseringshuset med en oljeenhet. Se i Publications-CD hvis du vil ha mer informasjon.

<sup>5</sup> Kapasiteten varierer med utskriftsmaterialets vekt og type.

# <span id="page-41-0"></span>**Legge papir i en 500 arks skuff**

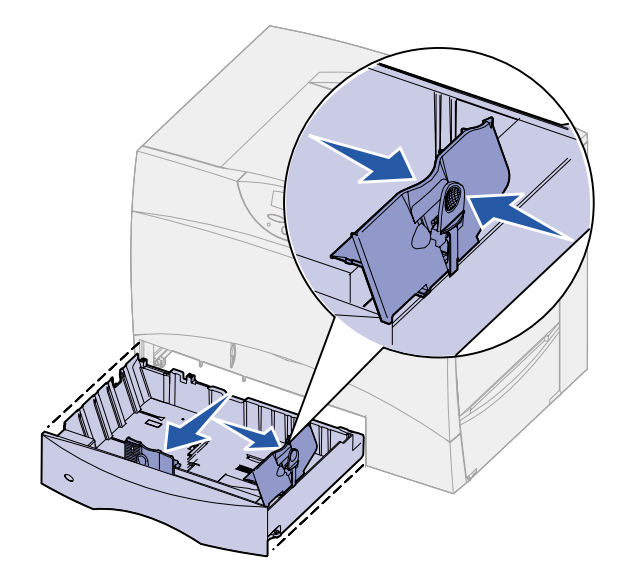

Følg denne fremgangsmåten når du skal legge papir i en 500 arks skuff.

**1** Ta ut skuffen.

- **2** Trykk sammen den fremre førerhendelen og skyv føreren til forsiden av skuffen.
- **3** Trykk sammen sideførerhendelen og skyv føreren til den posisjonen som passer til papirstørrelsen du skal legge inn.

Symbolene langs baksiden av skuffen angir papirstørrelsene.

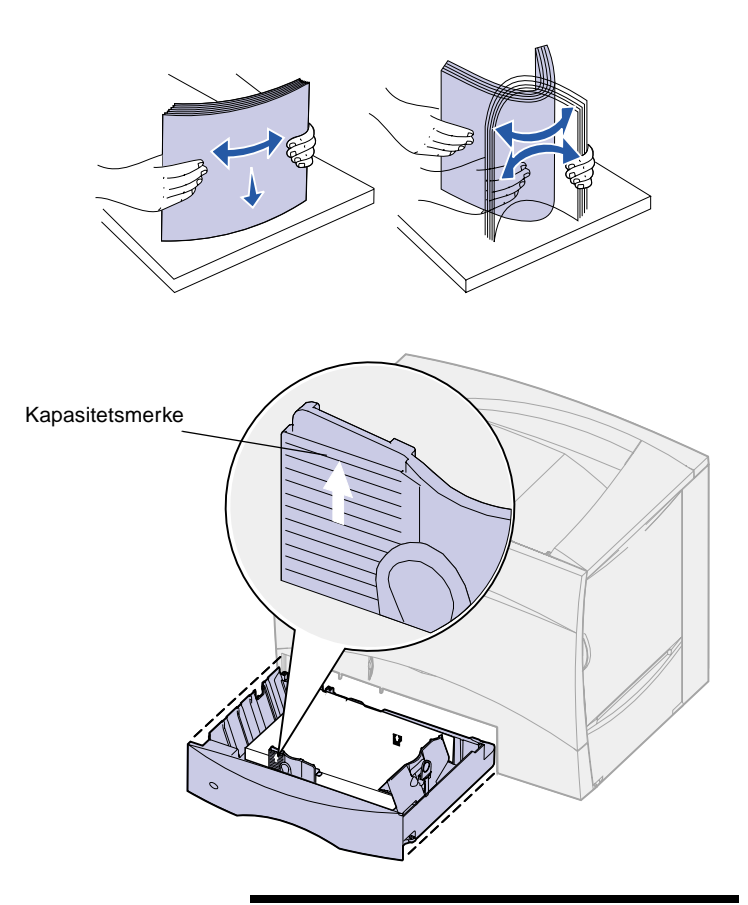

**Merk:** Du må ikke legge i så mye papir at bunken blir høyere enn kapasitetsmerket på den fremre papirføreren. For mye utskriftsmateriale i skuffene kan føre til papirstopp.

**4** Bøy arkene frem og tilbake for å løsne dem, og luft dem.

Ikke brett eller krøll papiret. Rett inn kantene av bunken på en plan overflate.

**5** Legg papiret inntil det bakre venstre hjørnet i skuffen med utskriftssiden ned.

Ikke legg i papir som er brettet eller krøllet.

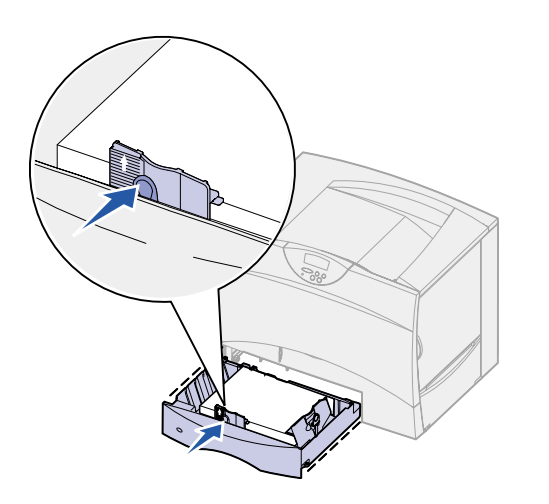

- **6** Trykk sammen den fremre førerhendelen og skyv føreren inntil papirbunken.
- **7** Sett skuffen tilbake på plass.

Kontroller at skuffen er skjøvet helt inn i skriveren.

# **Legge papir i en 2000 arks skuff**

Følg denne fremgangsmåten når du skal legge papir i en 2000 arks skuff. Du må ikke legge annet utskriftsmateriale enn papir i skuffen for 2000 ark.

**1** Åpne skuffen.

<span id="page-43-0"></span>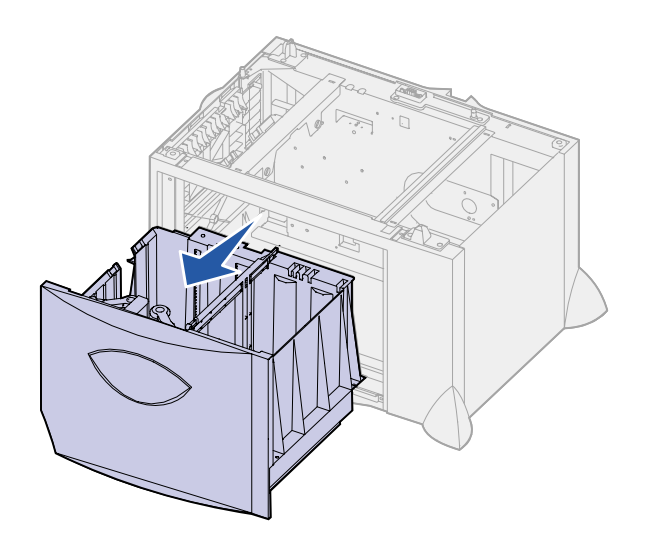

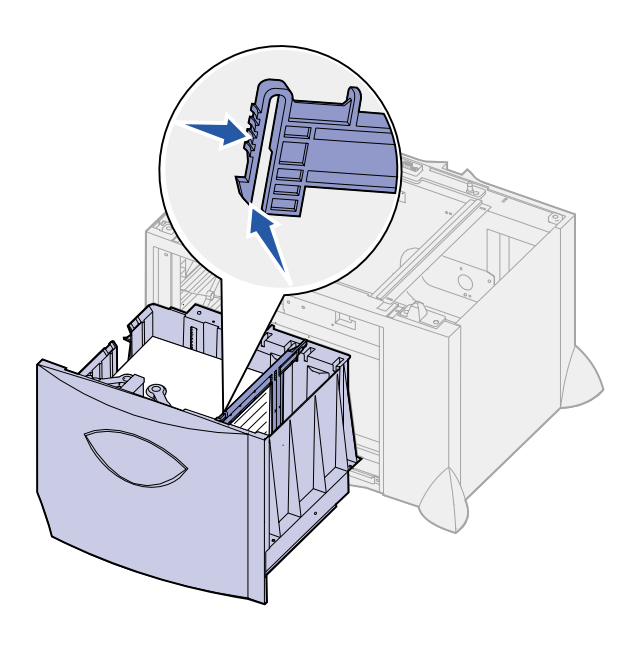

ெ U IJ **TIOCH**  $\frac{\Box}{\Box}$  $\frac{1}{\overline{\mathbb{A}^3}}$ **LT.LG**  $\overline{EX}$ ſ  $\overline{m}$  $\overline{m}$  $\underline{\mathsf{B5}}$  $\overline{A4}$ 

**2** Trykk sammen sideførerhendelen, løft opp føreren og sett den i sporet som svarer til den papirstørrelsen du skal legge i skuffen.

**3** Trykk sammen de to fremre førerhendlene og skyv dem til den posisjonen som passer til papirstørrelsen du skal legge inn.

- TUMTI
- 

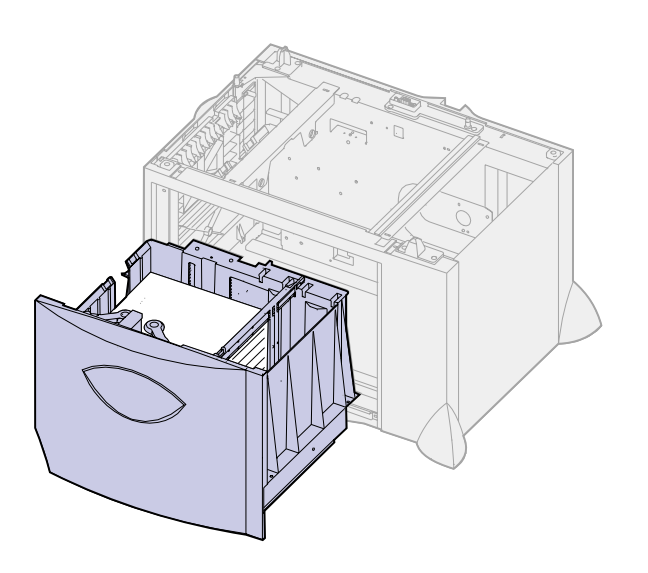

**Merk:** Papiret må ikke ligge høyere enn kapasitetsmerket. For mye utskriftsmateriale i skuffene kan føre til papirstopp.

**4** Skyv den nedre støtten mot forsiden av skuffen slik at den berører den fremre føreren.

**5** Bøy arkene frem og tilbake for å løsne dem, og luft dem.

Ikke brett eller krøll papiret. Rett inn kantene av bunken på en plan overflate.

**6** Legg papiret inntil det bakre venstre hjørnet i skuffen med utskriftssiden ned.

Ikke legg i papir som er brettet eller krøllet.

**7** Lukk skuffen.

Kontroller at skuffen er skjøvet helt inn i skriveren.

# **Legge i flerbruksmateren**

<span id="page-46-0"></span>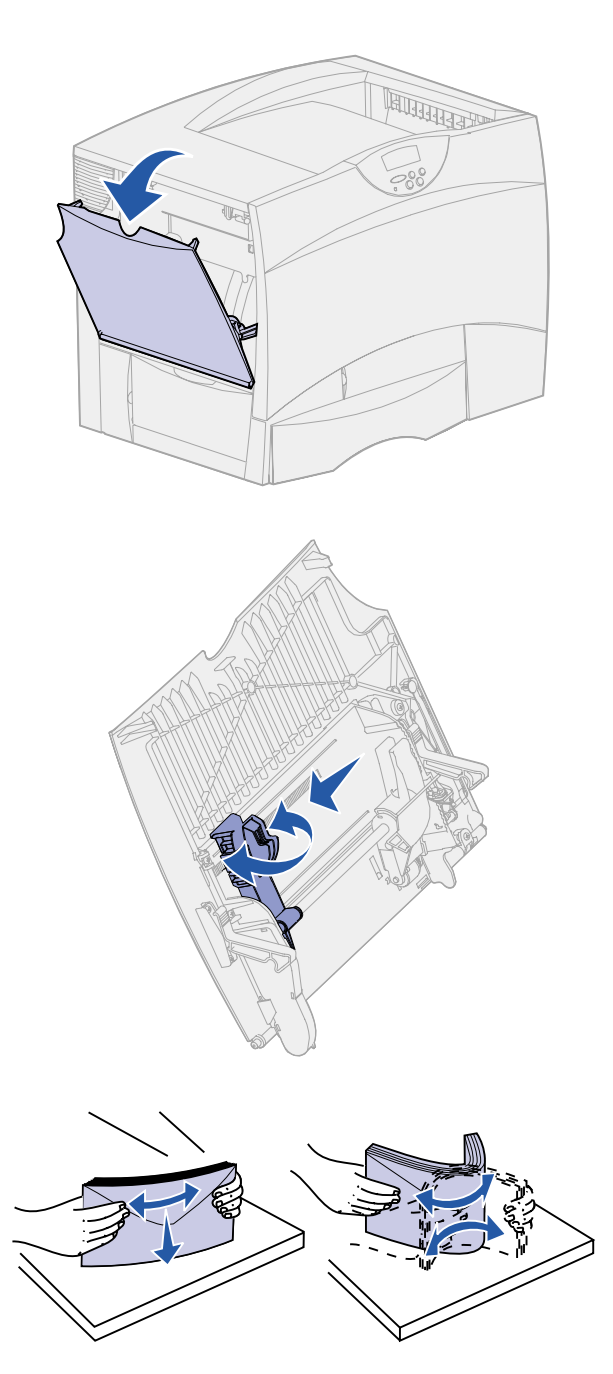

Du kan bruke flerbruksmateren på én av to måter:

- **• Papirskuff** Du kan legge utskriftsmateriale i materen med tanke på å la det bli liggende der.
- **• Manuell omføringsmater** Du kan sende en utskriftsjobb til materen og angi utskriftsmaterialets type og størrelse fra datamaskinen. Skriveren ber deg deretter om å legge i det aktuelle utskriftsmaterialet før utskriften starter.

Følg denne fremgangsmåten når du skal legge utskriftsmateriale i flerbruksmateren.

- **1** Åpne flerbruksmateren.
- **2** Trykk papirførerhendelen sammen og skyv føreren mot forsiden av skriveren så langt den går.

**3** Bøy arkene frem og tilbake for å løsne dem, og luft dem.

Ikke brett eller krøll utskriftsmaterialet. Rett inn kantene av bunken på en plan overflate.

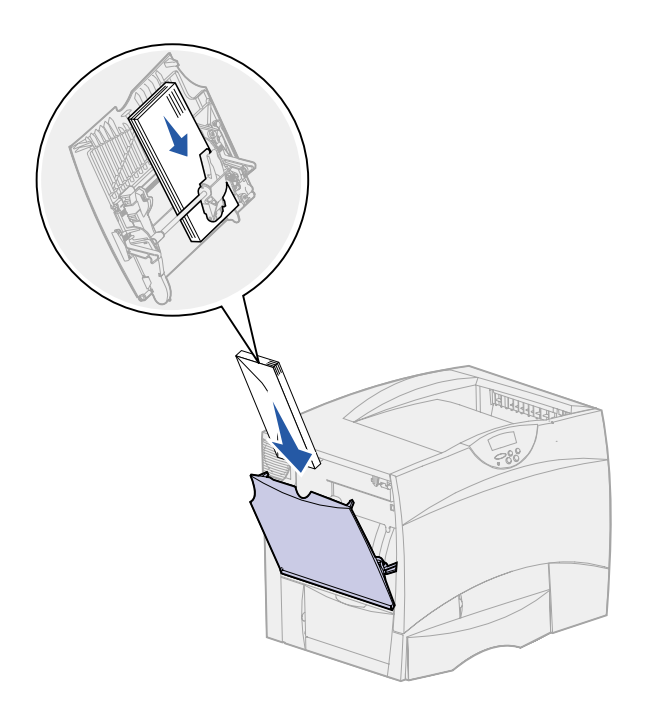

**Merk:** Papiret må ikke ligge høyere enn kapasitetsmerket. For mye utskriftsmateriale i materen kan føre til papirstopp.

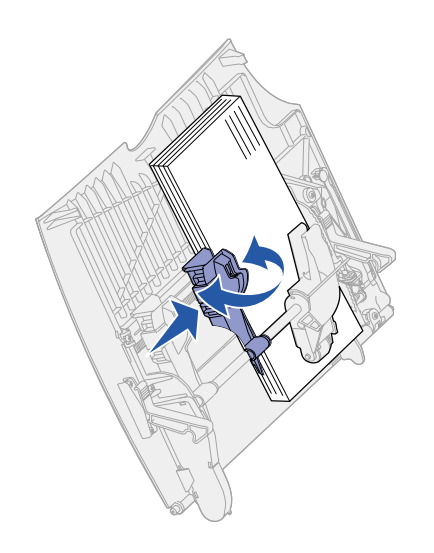

- **4** Hold bunken med utskriftsmateriale riktig vei for den størrelsen, typen og utskriftsmetoden du skal bruke.
- **5** Plasser utskriftsmaterialet med utskriftssiden opp langs venstre side av flerbruksmateren, og skyv det inn så langt det går.

Ikke press utskriftsmaterialet inn.

**6** Trykk sammen papirførerhendelen og skyv føreren inntil papirbunken.

# <span id="page-48-2"></span><span id="page-48-0"></span>**Trinn 6: Koble til kabler**

Du kan koble til Lexmark C750 i et nettverk eller lokalt (direkte til en datamaskin).

<span id="page-48-1"></span>**Nettverksutskrift** Du kan koble skriveren til et nettverk ved hjelp av vanlige nettverkskabler.

> En 10BaseT/100BaseTX Fast Ethernet-port er standard på modellene Lexmark C750n, Lexmark C750in og Lexmark C750dn. Du kan legge til en Token-Ring- eller 10Base2 Ethernet-port til enhver skrivermodell ved å installere en intern MarkNet-printserver (tilleggsutstyr).

Slik kobler du skriveren til et nettverk:

- **1** Kontroller at skriveren er slått av og koblet fra strømnettet.
- **2** Koble skriveren til en nettverkskontakt eller hub ved å bruke standardkabler som er kompatible med det aktuelle nettverket.

Skriveren justerer seg automatisk etter nettverkshastigheten.

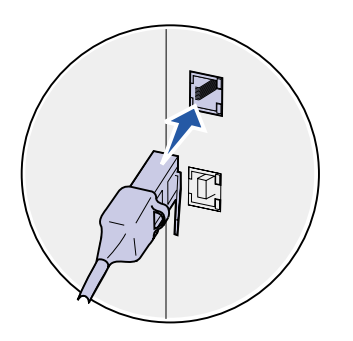

Token-Ring-, Ethernet 10BaseT- eller Ethernet 100BaseTX-nettverk (kategori 5) bruker en RJ-45-kontakt.

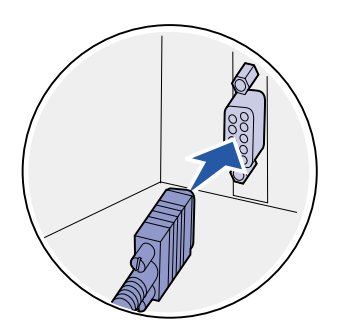

Token-Ring-nettverk (skjermet tvunnet parkabel) bruker en DB9-kontakt.

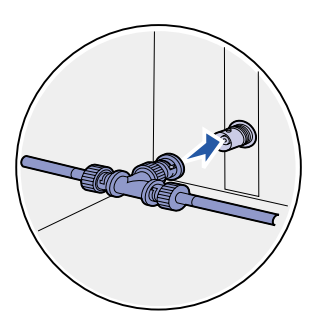

Ethernet 10Base2-nettverk (tynn koaksial) bruker en BNC T-kontakt.

<span id="page-49-0"></span>**Merk:** Alle Windows-versjoner støtter forbindelse via parallellkabel. Imidlertid er det bare Windows 98, Windows Me og Windows 2000 som støtter forbindelse med USB-kabel. Noen UNIX-, Linux- og Macintosh-maskiner støtter også USB-forbindelser. Se i dokumentasjonen for datamaskinen hvis du lurer på om systemet ditt støtter USB.

Lokal utskrift Du kan koble til skriveren lokalt via USB-porten eller parallellporten.

- **•** En USB-port er standard på alle Lexmark C750 skrivermodeller. Vi anbefaler Lexmark USB-kabel med varenummer 12A2405 (2 m).
- **•** Parallellporten krever en IEEE-1284-kompatibel parallellkabel, som for eksempel Lexmark varenummer 1329605 (3 m) eller 1427498 (6 m).

Hvis du installerer et tilleggskort med USB/parallell-grensesnitt i Lexmark C750n, Lexmark C750in eller Lexmark C750dn, trenger du en 1284 A-C-parallellkabel, som for eksempel Lexmark varenummer 43H5171 (3 m), eller en USB-kabel, som for eksempel Lexmark varenummer 12A2405 (2 m).

Hvis du har installert en Tri-Port-adapter (tilleggsutstyr), kan du koble skriveren til lokalt med en seriekabel. Vi anbefaler Lexmarkvarenummer 1038693 (15 m). Hvis du vil ha detaljert informasjon om LocalTalk-forbindelser eller infrarøde forbindelser, kan du se dokumentasjonen som fulgte med Tri-Port-adapteren.

Slik kobler du skriveren til en datamaskin:

- **1** Sørg for at skriveren, datamaskinen og eventuelle andre tilkoblede enheter er av og ikke tilkoblet strøm.
- **2** Koble skriveren til datamaskinen med en parallellkabel eller USB-kabel.

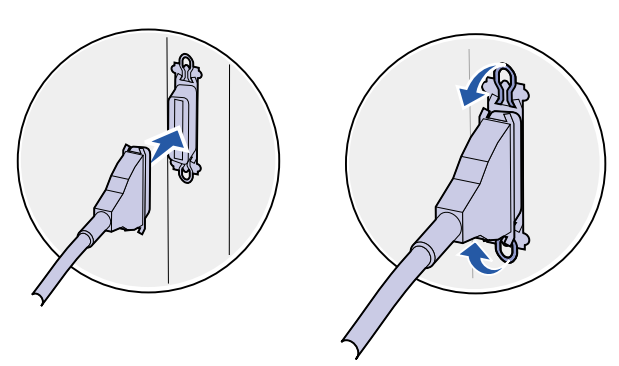

Bruk en IEEE-1284-kompatibel parallellkabel for å sikre at du får tilgang til alle skriverens funksjoner.<br>Kontroller at USB-symbolet på kabelen

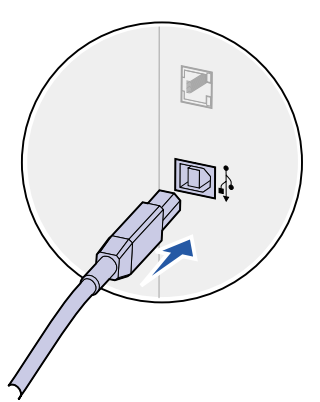

stemmer med USB-symbolet på skriveren.

# <span id="page-50-0"></span>**Trinn 7: Kontroller skriverinstallasjonen**

# <span id="page-50-1"></span>**Slå skriveren på**

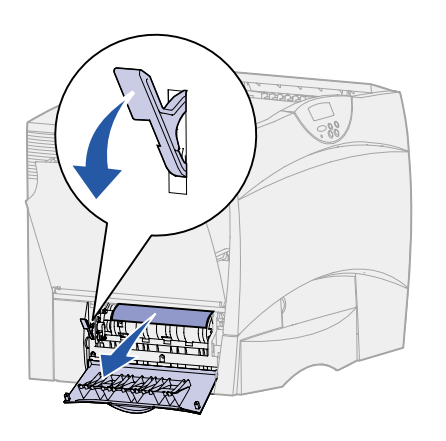

**1** Fjern emballasjen fra den venstre tilgangsluken. Hold hendelen nede og trekk papiret ut.

- 
- **2** Plugg den ene enden av skriverens strømkabel inn i kontakten bak på skriveren og plugg den andre enden inn i en jordet stikkontakt.

Hvis du har installert en 2000-arks tilleggsskuff, kobler du skriverens strømkabel til baksiden av denne skuffen. Deretter kobler du skuffens strømkabel til en jordet stikkontakt.

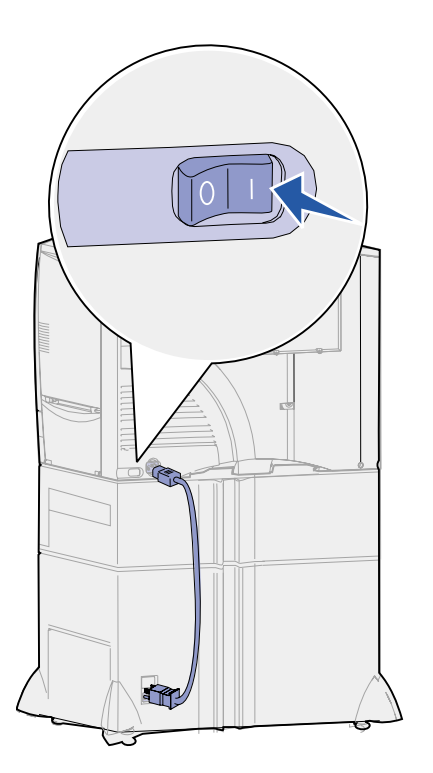

**3** Slå skriveren på. **Oppsett påkrevd** vises på kontrollpanelet.

Hvis skriveren er tilkoblet lokalt (direkte til datamaskinen), må du la datamaskinen og eventuelle andre tilkoblede enheter være av. Du skal slå disse på i et senere trinn.

**4** Trykk på **Fortsett**. Meldingen **Utfører selvtest** vises på kontrollpanelet mens skriveren varmes opp. Når skriveren har fullført de interne testene, vil meldingen **Klar** indikere at skriveren er klar til å motta jobber.

Hvis meldingen **Oppsett påkrevd** vises i stedet for **Klar**, kan du kontrollere at du har fjernet all emballasje og at du har installert eventuelle tilleggsenheter på riktig måte. Se trinn 1 til 6 for detaljerte anvisninger.

Hvis du ser en annen melding enn **Oppsett påkrevd** eller **Klar**, kan du se Publications-CDen for informasjon om hvordan du kan fjerne meldingen. Klikk på **Skrive ut** og deretter på **Forstå skrivermeldinger**.

**5** Hvis du har koblet skriveren til et nettverk, kan du fortsette med ["Skrive ut en side med nettverksoppsett."](#page-51-0)

Hvis ikke, kan du fortsette med ["Skrive ut en side med](#page-52-0)  [menyinnstillingene" på side 45](#page-52-0).

# <span id="page-51-1"></span><span id="page-51-0"></span>**Skrive ut en side med nettverksoppsett**

**Merk:** Hvis et MarkNettilleggskort er installert i spor 1, vil du se Nettverksside 1 på kontrollpanelet. Hvis kortet er installert i spor 2, vil du se Nettverksside 2.

Hvis skriveren er koblet til et nettverk, bør du skrive ut en side med nettverksoppsett for å kontrollere nettverksforbindelsen. Denne siden inneholder også viktig informasjon som kan hjelpe deg med konfigurasjonen for nettverksutskrift.

- **1** Trykk på **Meny** inntil du ser Verktøymeny. Trykk deretter på **Velg**.
- **2** Trykk på **Meny** inntil du ser Nettverksside. Trykk deretter på **Velg**. Nettverkssiden skrives ut og skriveren går tilbake til klarmodus.

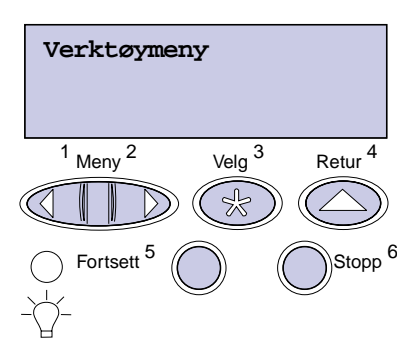

**3** Sjekk den første delen av nettverkssiden og kontroller at Status er "Tilkoblet".

Hvis Status er "Ikke tilkoblet", kan det hende at nettverkskontakten du bruker ikke er aktiv eller at det er feil på nettverkskabelen. Kontakt den som er nettverksansvarlig og skriv ut en ny nettverksside for å kontrollere at skriveren er koblet til nettverket.

Ta vare på konfigurasjonssiden for nettverket for senere bruk.

# <span id="page-52-0"></span>**Skrive ut en side med menyinnstillingene**

**Merk:** Du finner mer informasjon om hvordan du bruker kontrollpanelet og endrer menyinnstillinger på Publications-CD.

Skriv ut siden med menyinnstillinger for å se skriverens standardinnstillinger og for å kontrollere at alt utstyr er riktig installert.

- **1** Trykk på **Meny** inntil du ser Verktøymeny. Trykk deretter på **Velg**.
- **2** Trykk på **Meny** inntil du ser Skriv ut oppsett. Trykk deretter på **Velg** for å skrive ut siden.

Meldingen **Skriver ut oppsett** vises.

**3** Kontroller at alt utstyret du har installert er riktig oppført under "Installerte funksjoner".

Hvis du har installert utstyr som ikke er oppført, må du slå skriveren av, koble fra strømkabelen og installere utstyret på nytt.

- **4** Kontroller at mengden installert minne er riktig under "Skriverinformasjon".
- **5** Kontroller at papirskuffene er konfigurert for de papirstørrelsene og papirtypene som ligger i skriveren.

# **Hva skal jeg gjøre nå?**

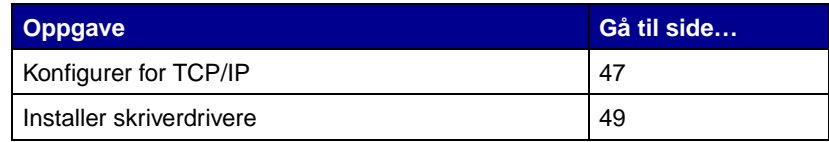

# <span id="page-54-2"></span><span id="page-54-0"></span>**Trinn 8: Konfigurer for TCP/IP**

Hvis du har TCP/IP tilgjengelig i nettverket, anbefaler vi at du tilordner en IP-adresse til skriveren.

# <span id="page-54-1"></span>**Angi skriverens IP-adresse**

Hvis nettverket ditt bruker DHCP, blir en IP-adresse tilordnet automatisk når du kobler nettverkskabelen til skriveren.

- **1** Se etter adressen under overskriften TCP/IP på siden for nettverksoppsett som du skrev ut under ["Skrive ut en side med](#page-51-1)  [nettverksoppsett" på side 44](#page-51-1).
- **2** Gå til ["Kontrollere IP-innstillingene" på side 48](#page-55-0) og start med trinn [2.](#page-55-2)

**Merk:** I dokumentasjonen på driver-CDen som ble levert sammen med skriveren, kan du finne instruksjoner for andre måter å angi IP-adressen på. Start CDen, klikk på **View Documentation** og deretter på **Network Printer Install**.

Hvis nettverket ikke bruker DHCP, må du tilordne skriveren en IPadresse manuelt. En av de enkleste måtene å gjøre dette på er via kontrollpanelet:

- **1** Trykk på **Meny** inntil du ser Nettverksmeny. Trykk deretter på **Velg**.
- **2** Trykk på **Meny** inntil du ser Standard nettverk. Trykk deretter på **Velg**.

Standard nettverk vises hvis skriveren du har kjøpt har en nettverksport på hovedkortet. Hvis du har et MarkNettilleggskort i spor 1 eller 2, vil du se Nettverk 1 eller Nettverk 2.

- **3** Trykk på **Meny** inntil du ser Std nettoppsett (eller Nettverksoppsett 1 eller Nettverksoppsett 2). Trykk deretter på **Velg**.
- **4** Trykk på **Meny** inntil du ser TCP/IP. Trykk deretter på **Velg**.
- **5** Trykk på **Meny** inntil du ser Angi IP-adresse. Trykk deretter på **Velg**.

**6** Endre adressen ved å trykke på **Meny** for å øke eller redusere hvert tall. Trykk på **Velg** når du vil gå til neste segment. Trykk på **Velg** når du er ferdig.

Meldingen **Lagret** vises et kort øyeblikk.

- **7** Trykk på **Meny** inntil du ser Angi IP-nettmaske. Trykk deretter på **Velg**.
- **8** Gjenta trinn 6 for å angi IP-nettmasken.
- **9** Trykk på **Meny** inntil du ser Angi IP-gateway. Trykk deretter på **Velg**.
- **10** Gjenta trinn 6 for å angi IP-gateway.
- **11** Når du er ferdig, trykker du på **Fortsett** for å sette skriveren tilbake til klarmodus.

# <span id="page-55-0"></span>**Kontrollere IPinnstillingene**

**Merk:** På Windows-maskiner velger du Start ▶ Programmer ▶ MS-DOS-ledetekst.

**1** Skriv ut en ny side med nettverksoppsett. Se under overskriften "TCP/IP" og kontroller at IP-adressen, nettmasken og gatewayen er det du hadde forventet.

Se ["Skrive ut en side med nettverksoppsett" på side 44](#page-51-1) hvis du trenger hjelp.

<span id="page-55-2"></span>**2** Ping skriveren og kontroller at den svarer. Du kan for eksempel skrive "ping" etterfulgt av den nye skriverens IP-adresse i en kommandoledetekst på en nettverkstilkoblet datamaskin:

ping xxx.xxx.xxx.xx

Hvis skriveren er aktiv i nettverket, skal du motta et svar.

# <span id="page-55-1"></span>**Konfigurere for pull-utskrift**

Hvis skriveren har et ImageQuick-fastvarekort (tilleggsutstyr) installert, kan det konfigureres for pull-utskrift etter at skriveren er blitt tildelt en IP-adresse.

Hvis du vil ha detaljerte instruksjoner for konfigurasjon, kan du se dokumentasjonen på CDen som ble levert med ImageQuick-kortet.

# <span id="page-56-2"></span><span id="page-56-0"></span>**Trinn 9: Installer skriverdrivere**

En skriverdriver er programvare som gjør det mulig for datamaskinen å kommunisere med skriveren.

Tabellen under er en hurtigveiledning for å finne de installasjonsanvisningene du trenger.

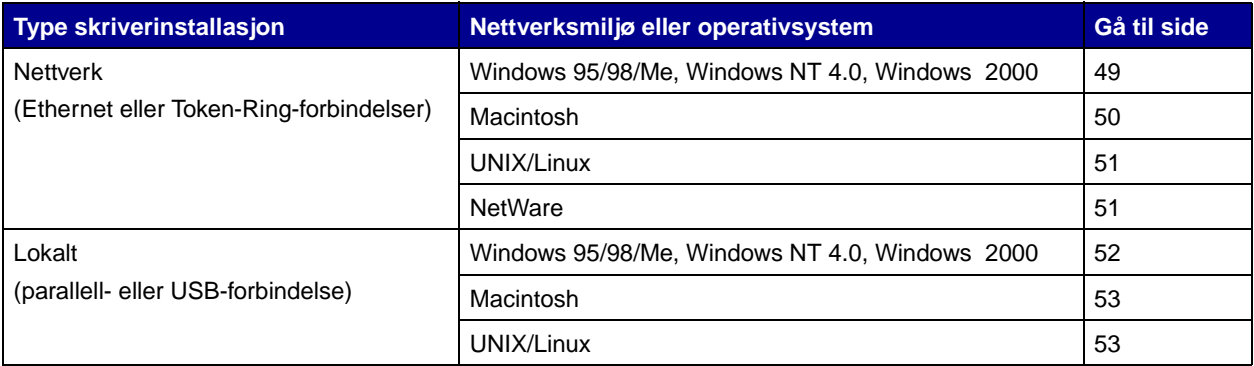

<span id="page-56-3"></span><span id="page-56-1"></span>**Nettverksutskrift** Følgende instruksjoner forklarer hvordan du kan installere skriverdrivere for skrivere som er koblet til et nettverk.

**Windows** I Windows-baserte nettverksmiljøer kan Lexmark-skriverne konfigureres for direkte eller delt utskrift.

### **Kompatible skriverporter for nettverk**

- **•** Microsoft IP-port (Windows NT 4.0 og Windows 2000)
- **•** Lexmark-nettverksport (Windows 95/98/Me, Windows NT 4.0 og Windows 2000)

**Merk:** Bruker du den skriverdriveren som er spesielt utviklet for Lexmark C750, sammen med en Lexmarknettverksport, får du utvidet funksjonalitet, blant annet statusvarsling for skriveren.

### **Kompatible skriverdrivere**

- **•** Windows-systemets skriverdriver
- **•** Lexmark C750 spesialutviklet skriverdriver

Systemdriverne er en del av operativsystemet Windows. De spesialutviklede driverne finner du på driver-CDen.

Oppdaterte systemdrivere og spesialutviklede drivere er tilgjengelig fra Lexmarks hjemmesider på www.lexmark.com.

### **Kompatible utskriftsmetoder**

- **•** Direkte IP-utskrift når du bare skal skrive ut direkte til en skriver i nettverket
- **•** Delt utskrift (pek-og skriv ut, mellom maskiner) når du har behov for å administrere nettverksskrivere sentralt

Du kan finne detaljert informasjon om hver av disse utskriftsmetodene på driver-CDen. Klikk på **View Documentation** og se etter en beskrivelse av skriverinstallasjon i nettverk.

# **Opprette porter og installere drivere**

Les de detaljerte instruksjonene på driver-CDen. Klikk på **View Documentation** og se etter en beskrivelse av skriverinstallasjon i nettverk for ditt Windows-miljø.

Hvis du velger å installere uten å følge instruksjonene på driver-CDen, krever det at du har en grunnleggende forståelse av nettverksutskrift i TCP/IP-nettverk, installasjon av skriverdrivere og prosessen med å opprette nye nettverksporter.

<span id="page-57-0"></span>**Merk:** En PPD-fil (PostScript Product Description) inneholder detaljert informasjon om egenskapene til en skriver på et standardformat som kan leses av UNIX- eller Macintoshbaserte drivere og programmer.

**Macintosh** Skriveren kan automatisk opprette forbindelse med AppleTalknettverk og bli synlig for de andre nettverksklientene.

> Du må opprette et skriverobjekt (ikon) på skrivebordet for hver nettverksklient som bruker LaserWriter 8-skriverdriveren og PPD-filen for Lexmark C750.

Spesifikk informasjon om hvordan du installerer skriveren i et AppleTalk-nettverk finnes i den skjermbaserte dokumentasjonen på driver-CDen som ble levert sammen med skriveren.

Du kan finne et Lexmark PPD-installasjonsprogram i Web-pakken som du kan laste ned fra Lexmarks hjemmeside på www.lexmark.com.

Avhengig av hvilken versjon av driver-CDen som ble levert sammen med skriveren, kan det også hende at denne programvaren finnes på driver-CDen. Start Lexmark PPD Installer og følg instruksjonene for å installere PPD-filene. Send en testjobb når du er ferdig.

**UNIX/Linux** Skriveren støtter en rekke UNIX- og Linux-plattformer, som for eksempel Sun Solaris og RedHat.

<span id="page-58-0"></span>**Merk:** Sun Solaris-pakken finnes både på driver-CDen og på Lexmarks hjemmesider på www.lexmark.com.

Lexmark har en pakke med skriverdrivere for hver UNIX- og Linuxplattform som støttes. Denne pakken inneholder alle nødvendige drivere og PPD-filer. Brukerhåndboken (User's Guide) i hver pakke gir detaljerte instruksjoner for hvordan du installerer og bruker Lexmarkskrivere i et UNIX- og Linux-miljø.

Du kan laste ned disse skriverdriverpakkene fra Lexmarks hjemmeside www.lexmark.com. Avhengig av hvilken versjon av driver-CDen som ble levert med skriveren din, vil du muligens også finne den driverpakken du trenger på CDen.

<span id="page-58-1"></span>**NetWare** Skriveren kan brukes både i NDPS-miljøer (Novell Distributed Print Services) og i vanlige, købaserte NetWare-miljøer.

# **NDPS (Novell Distributed Print Services)**

Hvis du har et NDPS-miljø, anbefaler vi at du installerer Lexmark NDPS IP Gateway. Denne gatewayen integrerer skriverne tett med NDPS slik at du enkelt kan overvåke, kontrollere og skrive ut på dem.

Du kan laste ned gateway, snap-ins, støttefiler og en håndbok med instruksjoner for installering fra Lexmarks hjemmeside på www.lexmark.com/networking/ndps.html.

Du kan finne mer informasjon om installasjon av nettverksskrivere i NetWare-miljøer på driver-CDen som ble levert sammen med skriveren. Klikk på **View Documentation** og se etter en beskrivelse av skriverinstallasjon i nettverk.

# **Ikke-NDPS (købasert)**

Hvis du vil ha den nyeste informasjonen om Lexmark-støtte for ikke-NDPS-miljøer , kan du klikke på **View Documentation** på driver-CDen og se etter informasjon om nettverksinstallering av skriveren.

# <span id="page-59-1"></span><span id="page-59-0"></span>Lokal utskrift Før du kan skrive ut, må du installere en skriverdriver på den datamaskinen som er koblet til skriveren.

**Windows** Ikke alle Windows-operativsystemer støtter alle typer tilkoblinger. I tillegg til følgende informasjon, vil du kanskje måtte se i dokumentasjonen for datamaskinen og Windows-programvaren.

### **Installasjonsanvisning**

Les de detaljerte instruksjonene på driver-CDen. Klikk på **View Documentation** og se etter en beskrivelse av lokal skriverinstallasjon. CDen inneholder detaljerte instruksjoner for tilkobling via parallellport og USB-port.

### **Tilkoblinger som støttes**

Parallell eller USB refererer til typen skriverkabel som du brukte i ["Koble til kabler" på side 41](#page-48-2) da du koblet skriveren til datamaskinen.

- **•** Parallell (fungerer med Windows 95/98/Me, Windows NT 4.0 og Windows 2000)
- **•** USB (fungerer bare med Windows 98/Me og Windows 2000)

# **Kompatible skriverdrivere**

<span id="page-60-1"></span><span id="page-60-0"></span>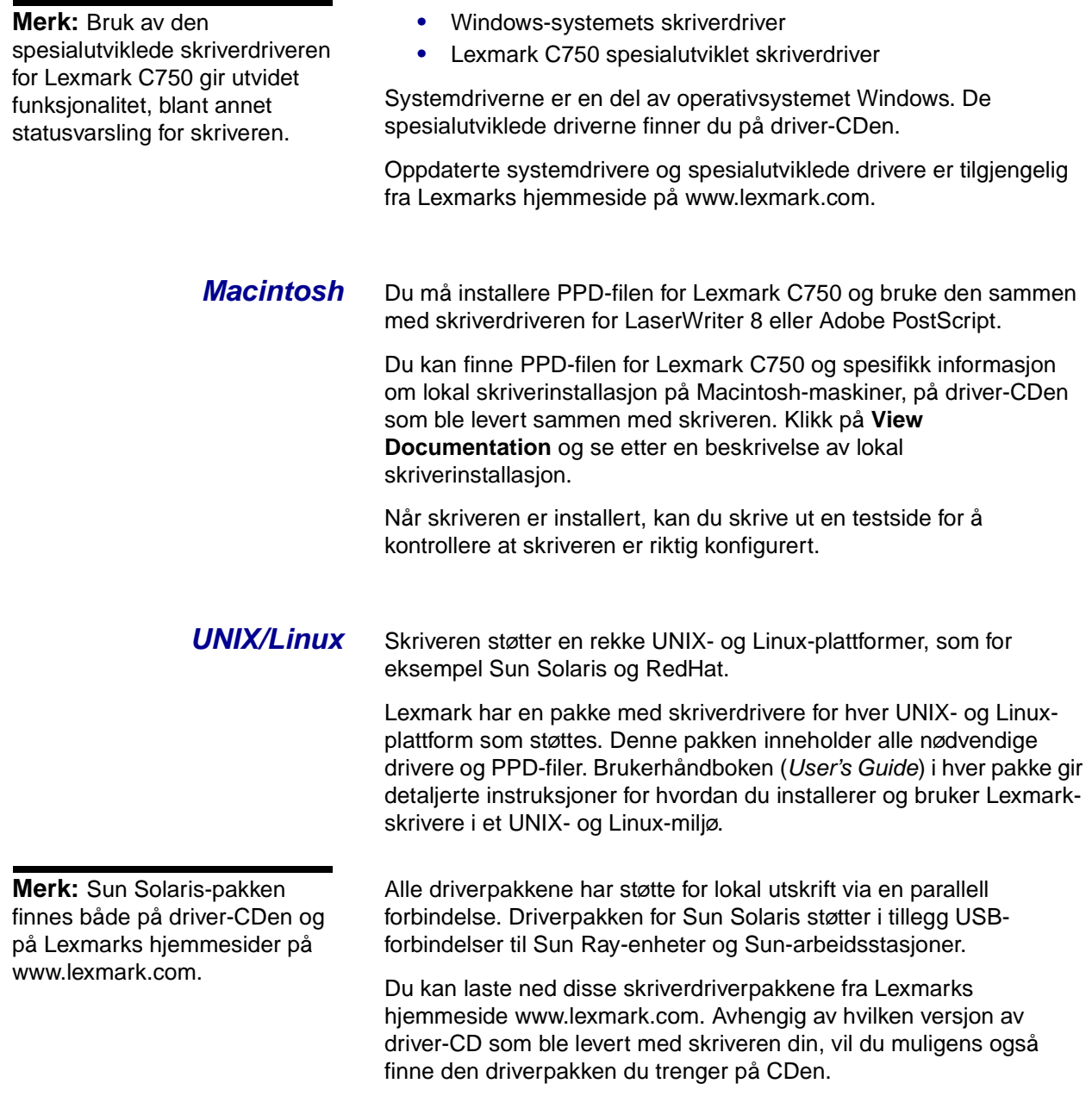

# <span id="page-62-0"></span>**Trinn 10: Distribuer informasjon til brukerne**

# <span id="page-62-1"></span>**Finne skriverbrukere**

Ulike typer av brukere kan ha behov for tilgang til informasjonen som ligger på skriverens Lexmark C750 Publications-CD:

- **•** Brukere som sender utskriftsjobber
- **•** Administratorer for nettverksskrivere
- **•** Kundestøttepersonell
- **•** IT-personell

# <span id="page-62-2"></span>**Finne nyttig informasjon**

Start CDen og bla gjennom innholdet hvis du vil se en komplett liste over den tilgjengelige informasjonen. Hvis du har en versjon av Acrobat som har funksjonen for tekstsøking, har vi laget katalogoppføringer som kan hjelpe deg med å finne den informasjonen du trenger.

**Merk:** Lexmark C750 Publications-CDen ligger inni skriverens Installeringsveiledning.

Av den nyttige informasjonen du kan finne på Lexmark C750 Publications-CD kan vi blant annet nevne:

- **•** Tips for vellykket utskrift
- **•** Metoder for å bedre utskriftskvaliteten
- **•** Informasjon om bruk av skriverens kontrollpanel
- **•** Instruksjoner for hvordan man skifter tonerkassetter
- **•** Løsninger på vanlige utskriftsproblemer
- **•** Metoder for å fjerne fastkjørt papir

# <span id="page-63-0"></span>**Distribuere informasjonen**

Du kan gi brukerne tilgang til informasjonen på Publications-CDen på flere måter:

- **•** Gi Publications-CDen til en systemadministrator eller hjelpesentralen.
- **•** Kopier hele innholdet på CDen (eller bare utvalgte emner) til en delt nettverksstasjon eller et intranettområde.

Hvert emne på Publications-CDen er en egen PDF-fil. Start CDen, klikk på **Other resources** og velg **File locations**.

- **•** Send URLen for Lexmarks skriverdokumentasjon til skriverbrukerne (www.lexmark.com/publications). Brukere som har tilgang til Internett kan lese dokumentasjonen her.
- **•** Skriv ut informasjonen på Publications-CDen og oppbevar utskriften lett tilgjengelig i nærheten av skriveren. Hvis du vil vite hvordan du skal skrive ut informasjonen, kan du starte CDen og klikke på **Navigation**.

# <span id="page-63-1"></span>**Oppbevare referansekortene**

I tillegg til Lexmark C750 Publications-CDen, leveres skriveren med ett eller flere referansekort. Vi anbefaler at du oppbevarer disse kortene i den medfølgende plastlommen. Du kan feste lommen på skriveren eller på en flat overflate i nærheten av skriveren.

**Gratulerer!** Nå er du klar til å bruke din nye skriver. Ta vare på denne boken hvis du har planer om å kjøpe tilleggsutstyr til skriveren i fremtiden.

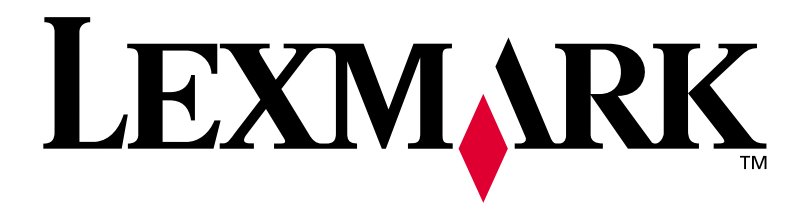

P/N 10B2615 E.C. 2B0151

Lexmark og Lexmark med rutermerket er varemerker for Lexmark International, Inc., som er registrert i USA og/eller andre land. © 2001 Lexmark International, Inc. 740 West New Circle Road Lexington, Kentucky 40550, USA

**[www.lexmark.com](http://www.lexmark.com )**